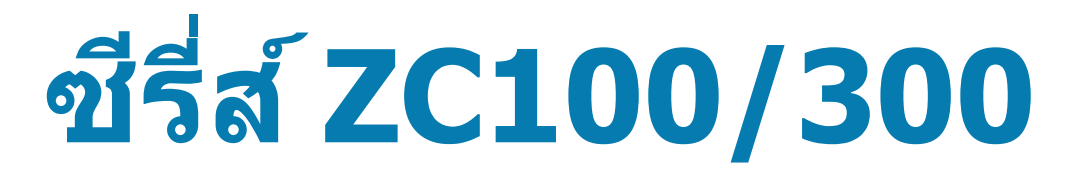

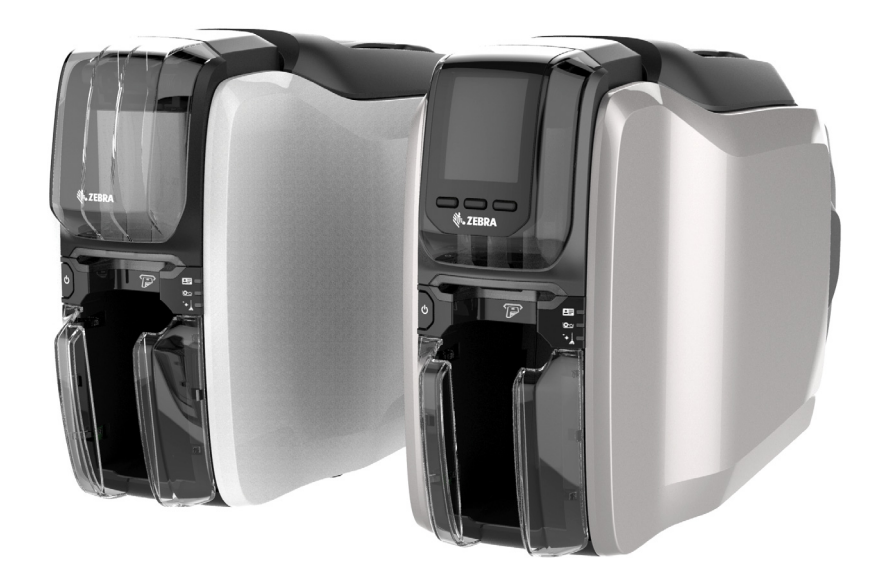

คู่มือผู้ใช้

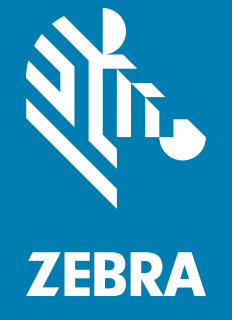

P1094920-351

# **ลขสิ ทธิ ิ์**

**©2017 ZIH Corp. และ/หรอบร ื ษิ ทในเคร ั อื** สงวนลขสิ ทธิ ZEBRA ิ์ และรปหู ัวมาลายเป ้ ็นเครองหมาย ื่ การค้าของ ZIH Corp. ซึ่งจดทะเบียนในหลายเขตอำนาจศาลทั่วโลก เครื่องหมายการค้าอื่นๆ เป็น ทรัพย์สินของเจ้าของที่เกี่ยวข้อง

**ลิขสิทธิ์และเครื่[องหมายการค](http://www.zebra.com/copyright)้า:** ดข้อมลลิขสิทธิ์และเครื่องหมายการค้าอย่างละเอียดได้ที่: [www.zebra.com/copyright](http://www.zebra.com/copyright)

**การรบประก ั นั :** ดขู อม้ ลการร ู ับประกนอย ั างละเอ ่ ยดได ี ท้ [: www.zebra.com/warranty](http://www.zebra.com/warranty) ี่

**ขอตกลงการอน ้ ุญาตใหใช้ งานส ้ ํ าหรบผั ใชู้ (EULA): ้** ดขู อม้ ลู EULA อยางละเอ ่ ยดได ี ท้ [: www.zebra.com/eula](http://www.zebra.com/eula) ี่

# **เงอนไขการใช ื่ งาน ้**

**คาแถลงเก ํ ยวก ี่ บกรรมส ั ทธิ ิ์**คมู่ อนื มี้ ขี อม้ ลทู ถี่ อเป ื ็นกรรมสทธิ ของ ิ์ Zebra Technologies Corporation และบริษัทในเครือ (``Zebra Technologies″) ซึ่งมีวัตถุประสงค์เพื่อให้ข้อมูลและใช้เป็นส่วนหนึ่งในการ ปฏิบัติงาน และการซ่อมบำรุงอุปกรณ์ตามที่ได้อธิบายไว้ในที่นี้เท่านั้น ท่านไม่สามารถใช้, ทำซ้ำ หรือ ่ เปิดเผยข้อมูลที่ถือเป็นกรรมสิทธิ์ดังกล่าวแก่ผู้อื่น หรือใช้เพื่อวัตถุประสงค์อื่นโดยไม่ได้รับการอนุญาต เป็นลายลักษณ์อักษรอย่างชัดเจนจาก Zebra Technologies

**การปรบปร ั งผล ุ ตภิ ณฑั ์**การปรับปรงผล ุ ตภิ ัณฑอย์ างต ่ อเน ่ ื่องเป็นนโยบายหนงของ ึ่ Zebra Technologies ข้อกำหนดรายละเอียดและการออกแบบทั้งหมดอาจมีการเปลี่ยนแปลงได้โดยไม่ต้องแจ้งให้ทราบ

**ขอความปฏ ้ เสธความร ิ บผั ดชอบ ิ** Zebra Technologies ไดด้ ําเนนการอย ิ างเป ่ ็นขนตอนเพ ั้ อให ื่ แน้ ่ใจ ว่าข้อกำหนดรายละเอียดทางวิศวกรรมที่ได้มีการเผยแพร่และคู่มือต่างๆ มีความถูกต้องสมบูรณ์ อย่างไร ก็ตาม ยังอาจมีข้อบกพร่องบางประการเกิดขึ้นได้ Zebra Technologies ขอสงวนสิทธิ์ในการแก้ไข ้ ข้อบกพร่องดังกล่าว และขอปภิเสธความรับผิดชอบต่อผลจากข้อบกพร่องเหล่านั้น

**ความรับผิดชอบแบบจำกัด** ไม่ว่าด้วยกรณีใดก็ตาม Zebra Technologies หรือบคคลอื่นที่มีส่วน ี่ เกี่ยวข้องในการสร้าง. ผลิต หรือส่งมอบผลิตภัณฑ์ที่ให้มาด้วย (รวมถึงฮาร์ดแวร์และซอฟต์แวร์) จะไม่ ้รับผิดชอบต่อความเสียหายใดๆ ทั้งหมด (รวมถึง แต่ไม่จำกัดถึงความเสียหายอันเป็นผลสืบเนื่อง รวมถึง การสูญเสียผลกำไร, การหยุดชะงักของธุรกิจ หรือข้อมูลทางธุรกิจที่อาจสูญหาย) ที่เกิดจากการใช้งาน, เป็นผลจากการใช้งาน หรือการไม่สามารถใช้งานผลิตภัณฑ์ แม้ว่า Zebra Technologies จะได้รับแจ้ง ี่ ล่วงหน้าเกี่ยวกับความเป็นไปได้ที่จะเกิดความเสียหายเหล่านั้นแล้วก็ตาม เนื่องจากเขตอำนาจศาลบาง ูเขตไม่อนฌาตให้จำกัดหรือยกเว้นความเสียหายที่เกิดขึ้นเฉพาะกรณีหรือสืบเนื่องกัน ดังนั้น ข้อจำกัด และยกเว้นดังกล่าวอาจไม่มีผลต่อท่าน

# สารบัญ

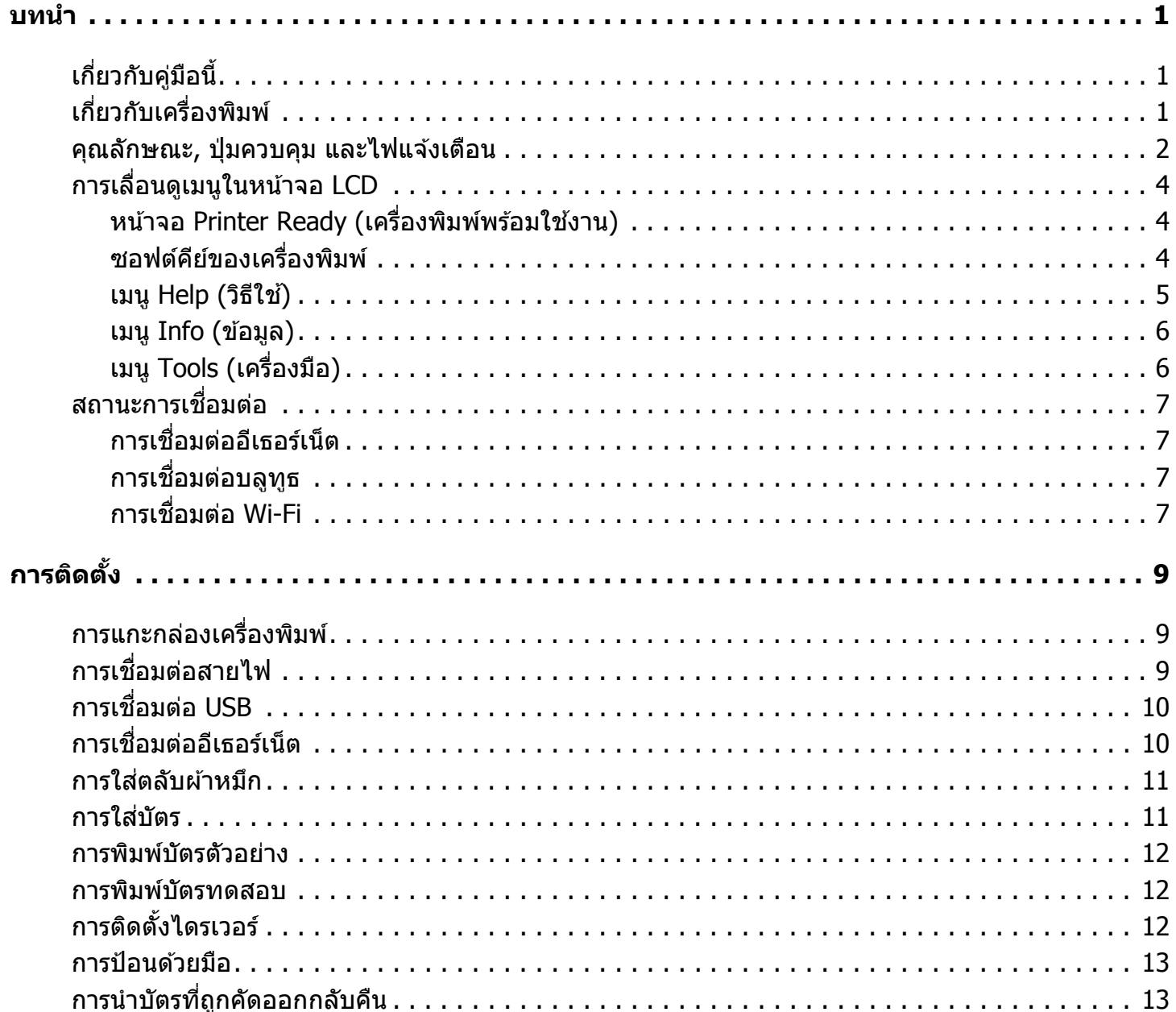

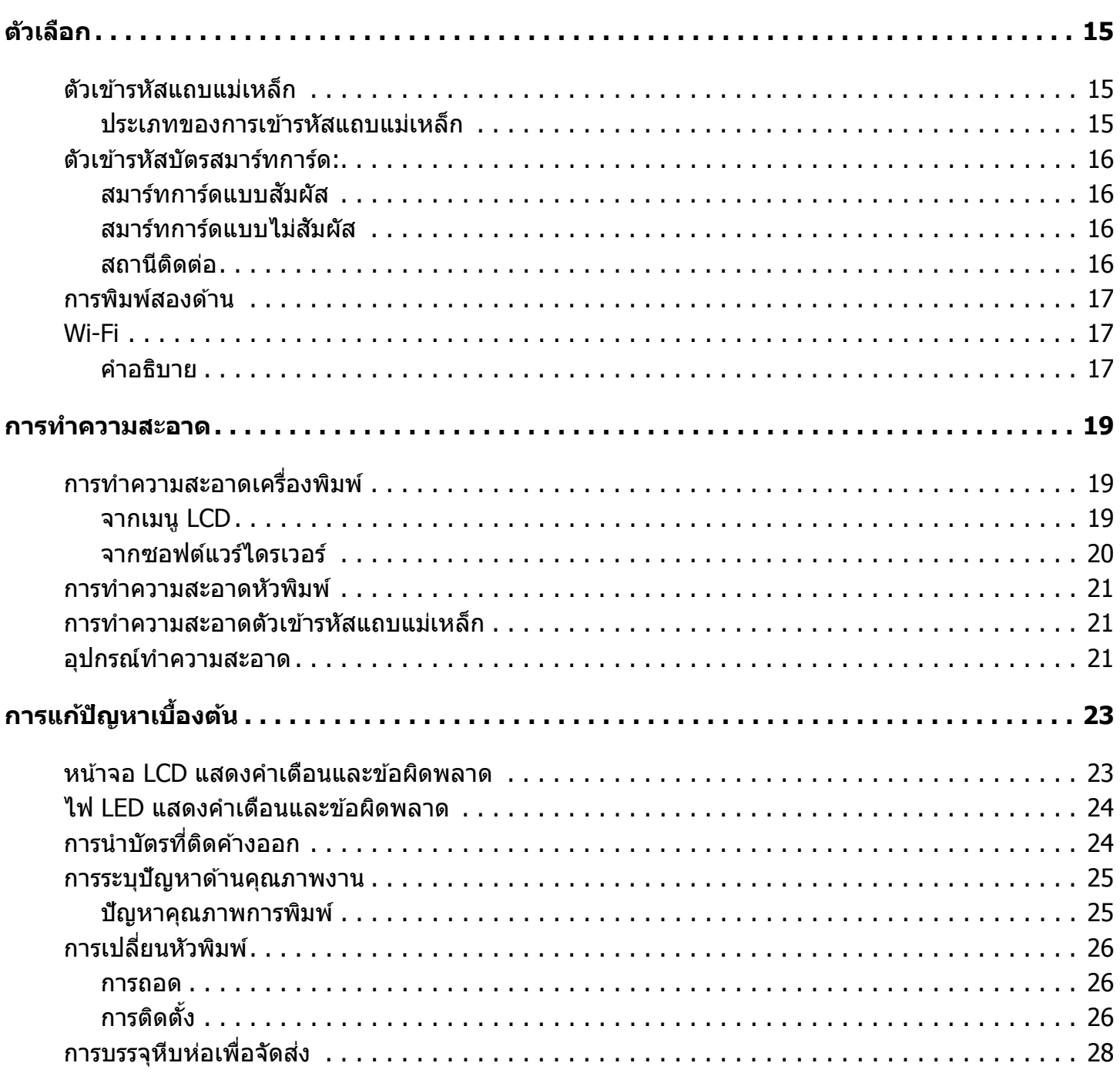

# <span id="page-4-0"></span>**บาทนำ**<br>เกี่ยวกับคู่มือนี้

<span id="page-4-1"></span>คู่มือนี้จะให้คำแนะนำในการติดตั้ง, การทำความสะอาด และการแก่ไขปัญหาพื้นฐาน สำหรับเครื่องพิมพ์ซีรี่ส์ ZC100 และ ZC300 และตัวเลือกที่ติดตั้งมาแล้วจากโรงงานที่เกี่ยวข้อง หากมิได้ระบุไว้เป็นอย่างอื่น จะใช้คำแนะนำเหล่านี้สำหรับเครื่องพิมพ์ทุกรุ่น

# <span id="page-4-2"></span>**เกยวก ี่ บเคร ั องพ ื่ มพิ ์**

ี่ เครื่องพิมพ์ชีรี่ส์ ZC100 และ ZC300 สามารถพิมพ์แบบระเหิดสีย้อมหรือแบบถ่ายเทความร้อนขาวดำลงบนบัตร CR70 (2.051" x 3.303") และบัตร CR80 (2.125" x 3.375") PVC หรือสารประกอบ PVC ที่มีความหนา 10 ถึง 40 มม. แบบมาตรฐานได้ แผ่นปิด ี่ เปิดและตัวป้อนบัตรที่ประกอบในตัวทำให้สามารถลดขนาดของเครื่องพิมพ์ลงได้ แต่ให้ประสิทธิภาพในการทำงานสูงสุด ตลับผ้า หมึกซีรี่ส์ ZC ของ Zebra จะมีลกกลิ้งทำความสะอาดบัตรประกอบในตัว เพื่อให้สามารถเปลี่ยนตลับผ้าหมึกได้โดยง่าย มีอปกรณ์ ้ เสริมที่หลากหลาย (ทั้งที่สามารถติดตั้งมาจากโรงงานหรือติดตั้งในพื้นที่เมื่ออัพเกรด) ให้เลือก

บทนำ

# <span id="page-5-0"></span>คุณลักษณะ, ปุ่มควบคุม และไฟแจ้งเตือน

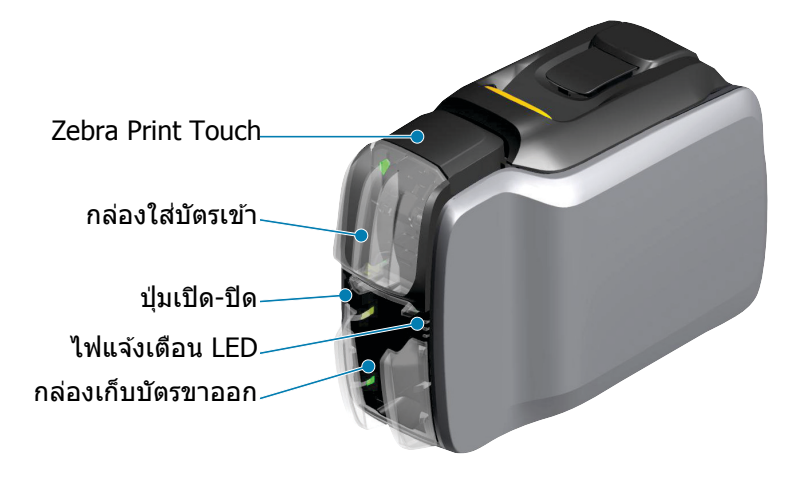

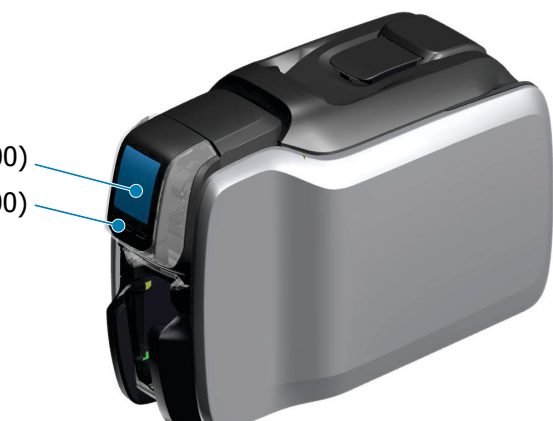

อินเตอร์เฟซ LCD (ZC300) ชอฟต์คีย์ของเครื่องพิมพ์ (ZC300)

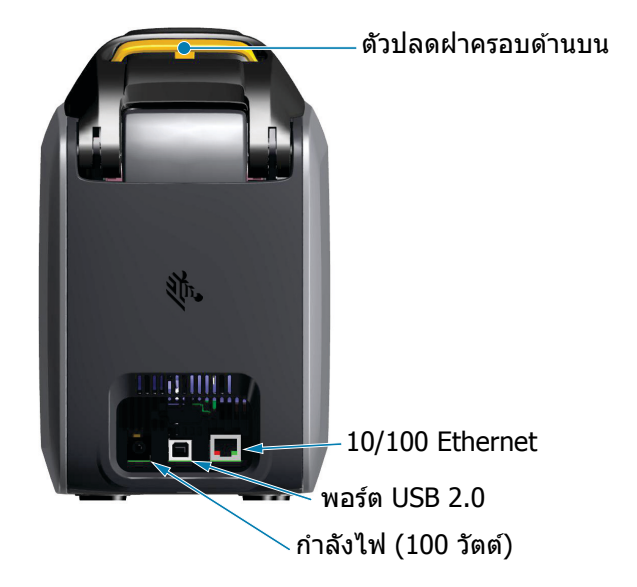

**บทนํา**

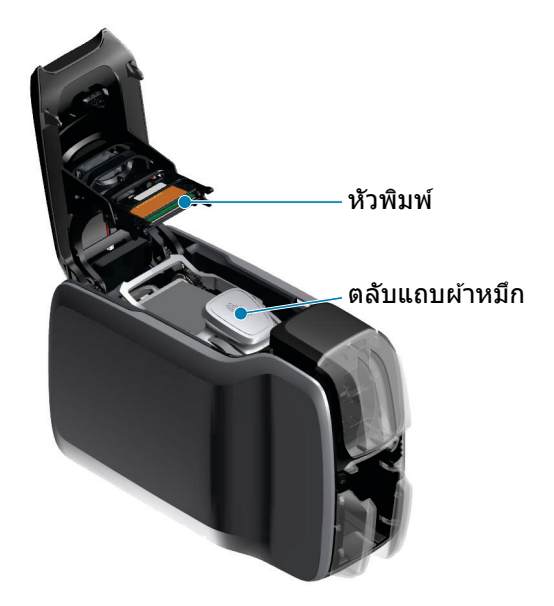

**Zebra Print Touch** — จุดสัมผัสนี้ใช้เทคโนโลยี NFC ในการให้ข้อมูลสำคัญเกี่ยวกับเครื่องพิมพ์ ดูรายละเอียดที่ http://www.zebra.com/nfc

**ี่ หน้าจอ <b>LCD** — เครื่องพิมพ์ชีรี่ส์ ZC300 ติดตั้งหน้าจอ LCD เพื่อใช้แสดงรายการเมนูและข้อผิดพลาดต่างๆ และปุ่มปฏิบัติการสาม ู้<br>ป่มที่ใช้เพื่อเลือกเมน

**ึกล่องใส่บัตรเข้า — เครื่**องพิมพ์ซีรี่ส์ ZC100 และ ZC300 สามารถรองรับบัตรได*้*ถึง 100 ใบ (30 มม.)

**ป่มเป ุ ิด-ปิด** — ป่มเป ุ ิด-ปิดจะมไฟี LED แสดงสแดงและเข ี ยวี เพอแจ ื่ งสถานะของการเป ้ ิด-ปิด

**ิอินเตอร์เฟช LED — เครื่องพิมพ์ซีรี่ส์ ZC100 และ ZC300 ติดตั้งไฟ LED เพื่อแสดงสถานะของเครื่องพิมพ์, สถานะของแถบผ***้***า** หมึก และสถานะการทำความสะอาด

**ึกล่องเก็บบัตรขาออก** — เครื่องพิมพ์ซีรี่ส์ ZC100 และ ZC300 สามารถรองรับบัตรได*้*ถึง 100 ใบ (30 มม.)

**์ <b>ตัวปลดฝาครอบด้านบน** — เปิดฝาครอบด้านบนเพื่อใส่และนำตลับผ้าหมึกออก, นำบัตรที่ติดค้างออก, ติดตั้งการอัพเกรด และ ้ เข้าถึงหัวพิมพ์เพื่อเปลี่ยนหัวพิมพ์ใด้อย่างง่ายดาย

**ิกำลังไฟ** — เครื่องพิมพ์ซีรี่ส์ ZC100 และ ZC300 ใช้แหล่งจ่ายไฟขนาด 100 วัตต์ ตรวจสอบให้แน่ใจว่ามีแหล่งจ่ายไฟให้มา ็พร้อมกับเครื่องพิมพ์

**USB 2.0** — เพื่อเชื่อมต่อกับคอมพิวเตอร์โดยตรง

**่อีเธอร์เน็ต 10/100 — ใช่ในการเชื่อมต่อเครื่องพิมพ์กับเครือข่าย** 

# <span id="page-7-0"></span>**การเลอนด ื่ เมน ู ในหน ู าจอ ้ LCD**

### <span id="page-7-1"></span>**หนาจอ ้ Printer Ready (เครองพ ื่ มพิ พร ์ อมใช ้ งาน ้ )**

้ หลังจากเริ่มเปิดเครื่องเรียบร้อยแล้ว เครื่องพิมพ์จะแสดงหน้าจอพร้อมใช้งาน

ิหน้าจอพร้อมใช้งานจะแสดงสถานะการเชื่อมต่อแบบใช้สาย (อีเธอร์เน็ต), ิบลูทูธ และแบบไร้สาย (Wi-Fi) ที่ด้านบน สถานะเครื่องพิมพ์จะอยู่ตรงกลาง ี และวิธีใช้, ข้อมูล และเครื่องมือจะอยู่ทางด้านล่าง

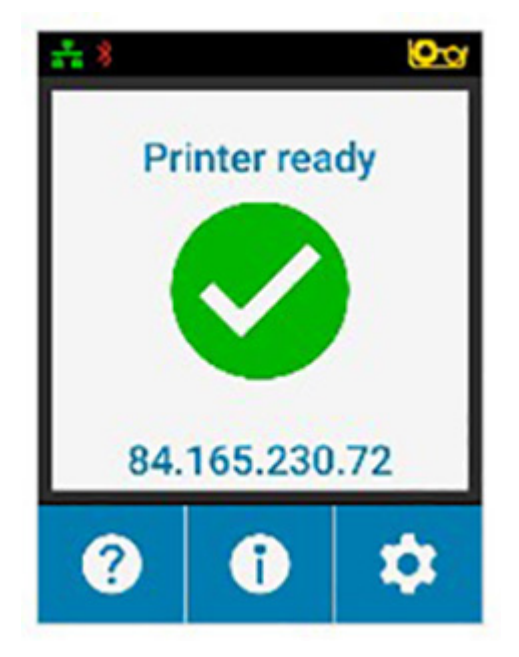

### <span id="page-7-2"></span>**ซอฟตค์ ยีของเคร ์ องพ ื่ มพิ ์**

่ มีป่มซอฟต์คีย์ 3 ป่มอย่ใต*้*หน้าจอ LCD และจะทำงานเชื่อมโยงกับสิ่งที่แสดงในส่วน ี่ ล่างของหน้าจอ เมื่อเมนูเปลี่ยนไป ฟังก์ชันของซอฟต์คีย์ก็เปลี่ยนไปด้วย ตัวอย่างเช่น: ี่ ที่หน้าจอ Printer Ready (เครื่องพิมพ์พร้อมใช้งาน) การกดซอฟต์คีย์ปุ่มซ้ายมือสุดจะ ี นำไปยังเมนู Help (วิธีใช้) เมื่ออยู่ในเมนู Help (วิธีใช้) ฟังก์ชันของซอฟต์คีย์จะเปลี่ยน ็ไปทำงานเหมือนลกศรเลื่อน

ี่ ลูกศรเลื่อนนี้จะใช้เพื่อเลือกเมนูแบบวน, กลับไปยังเมนูก่อนหน้า และเลือกตัวเลือกที่ ้ ต้องการ ตัวอย่างเช่น: ที่เมนู Help (วิธีใช้) การกดปุ่มซอฟต์คีย์ด้านซ้ายมือสุดตาม ื ลูกศรด้านซ้ายจะนำคุณกลับไปยังเมนูก่อนหน้า ปุ่มตรงกลางทำหน้าที่เหมือนปุ่มลูกศร ี่ชี้ลง ซึ่งใช้เพื่อเลือกวนตัวเลือกต่างๆ ของเมนู และปุ่มด้านขวามือสุดจะทำหน้าที่เหมือน ี่ เครื่องหมายรูปตัววี (V) ที่ชี้ไปทางขวา ซึ่งใช้เพื่อเลือกตัวเลือกเมนูและไปยังเมนูถัดไป

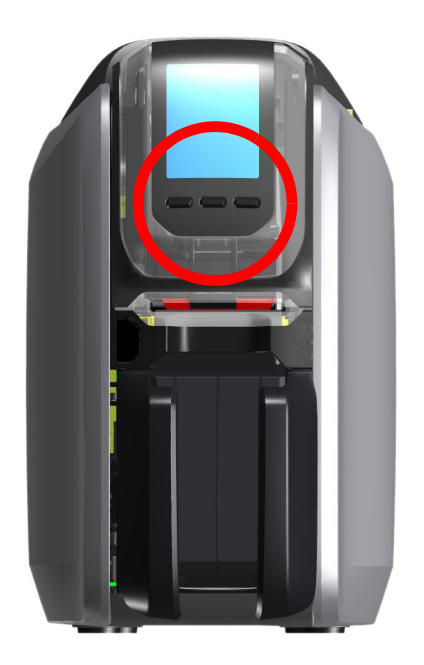

### <span id="page-8-0"></span>**เมนู Help (วธิใชี )้**

ี่ เมนู Help (วิธีใช้) จะแสดงภาพเคลื่อนไหวสั้นๆ เพื่อช่วยในการทำงานพื้นฐาน จาก เมนู Help (วิธีใช*่*) ให้ใช้ซอฟต์คีย์เพื่อเลือกตัวเลือกต่างๆ และกดปุ่มซอฟต์คีย์ด้าน ขวามือสุดเพื่อทำการเลือก

ี เมนู Help (วิธีใช้) จะแสดงหัวข้อต่อไปนี้:

- Loading cards (การใส่บัตร)
- Loading ribbon (การใส่ตลับผ้าหมึก)
- Printing demo card (การพิมพ์การ์ดตัวอย่าง)
- Cleaning printer (การทำความสะอาดเครื่องพิมพ์)
- Clearing card jam (การนำบัตรที่ติดค้างออก)
- Clearing ribbon jam (การนำแถบผ้าหมึกที่ติดค้างออก)
- More Help (วิธีใช้เพิ่มเติม)

หากหัวข้อที่คุณต้องการไม่แสดงอยู่ในเมนู Help (วิธีใช้) ให้เลือกหัวข้อ More Help (วิธีใช้เพิ่มเติม) ซึ่งรหัส QR จะปรากฏขึ้น ใช่โทรศัพท์มือถือสแกนรหัส QR จากนั้น ์ คณจะถกนำเขา้ไปยังหน้าการสนับสนนเครื่องพิมพ์

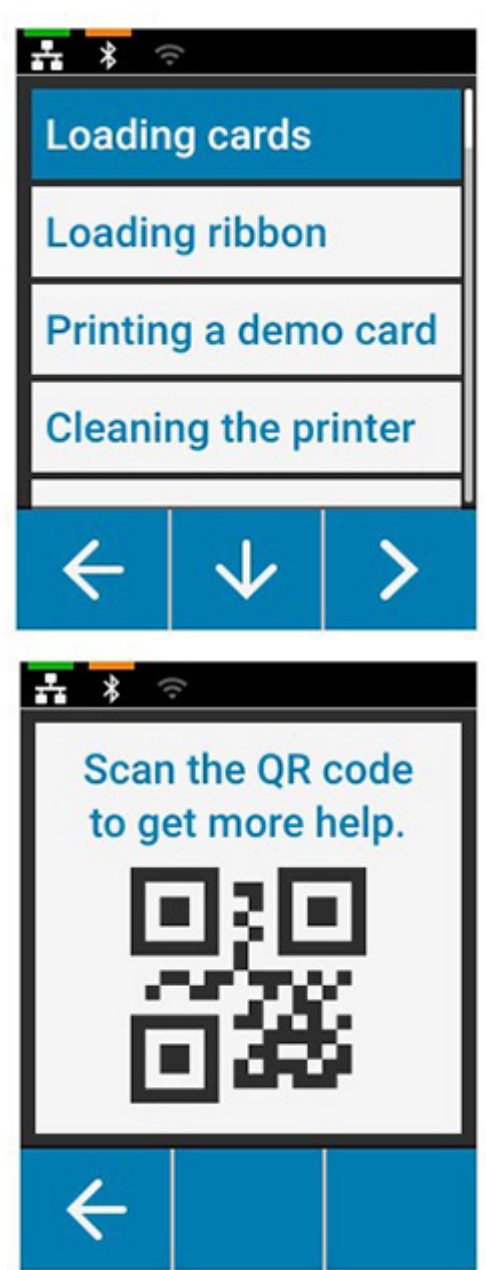

### <span id="page-9-0"></span>**เมนู Info (ขอม้ ลู )**

ี เมนู Info (ข้อมูล) จะแสดงข้อมูลเกี่ยวกับสถานะและการเชื่อมต่อของเครื่องพิมพ์ เมน Info (ข้อมล) จะแสดงหัวข้อต่อไปนี้:

- Printer info (ข้อมูลเครื่องพิมพ์)
- Wired network (เครือข่ายแบบใช้สาย)
- Wireless network (เครือข่ายแบบไร้สาย)
- Ribbon info (ข้อมูลแถบผ้าหมึก)
- Card count (จำนวนบัตรที่นับได้)
- Installed options (ตัวเลือกต่างๆ ที่ติดตั้งไว๋)

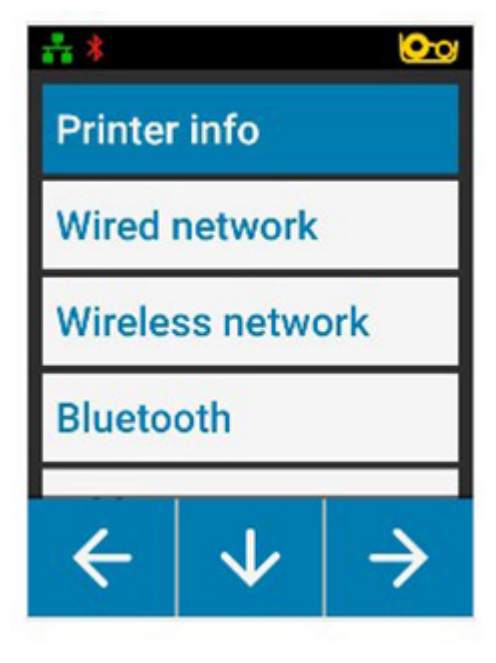

### <span id="page-9-1"></span>**เมนู Tools (เครองม ื่ อื )**

ูเมนู Tools (เครื่องมือ) จะมีฟังก์ชันพื้นฐานเพื่อให้เครื่องพิมพ์ทำงานได*้*อย่างถูกต้อง ีเมนู Tools (เครื่องมือ) จะแสดงหัวข้อต่อไปนี้:

- Print sample cards (พิมพ์บัตรตัวอย่าง)
- Select Language (เลือกภาษา)
- Clean Printer (ทำความสะอาดเครื่องพิมพ์)

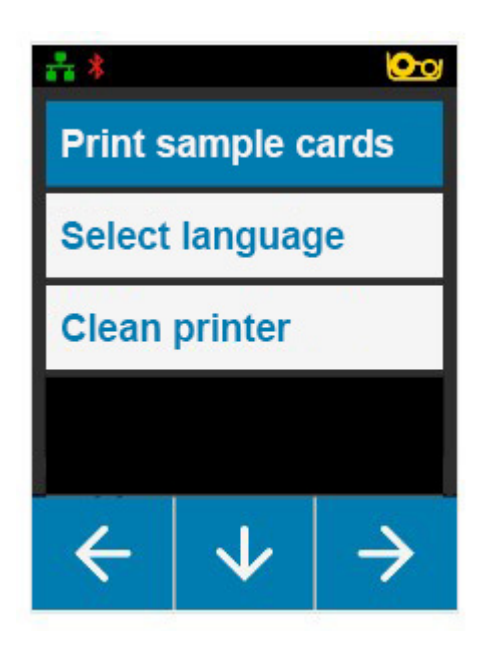

# <span id="page-10-0"></span>**สถานะการเชอมต ื่ อ่**

ด้านบนสุดของหน้าจอ LCD จะแสดงสถานะการเชื่อมต่ออีเธอร์เน็ต บลูทูธ และ Wi-Fi

### <span id="page-10-1"></span>**การเชอมต ื่ ออ่ เธอร ี เน์ ็ต**

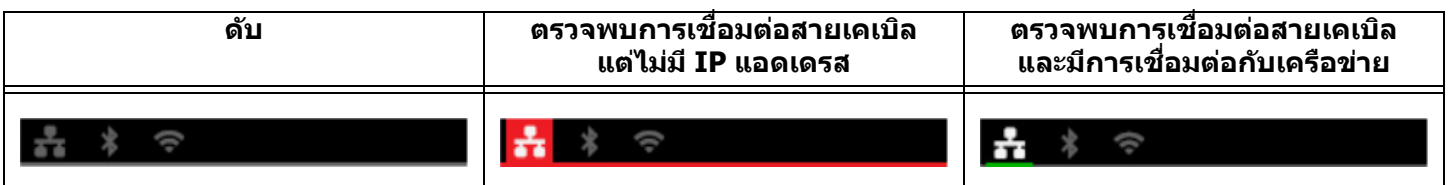

# <span id="page-10-2"></span>**การเชอมต ื่ อบล ่ ทู ธู**

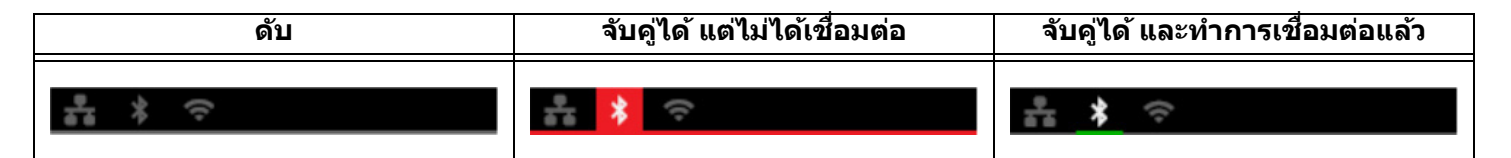

### <span id="page-10-3"></span>**การเชอมต ื่ อ่ Wi-Fi**

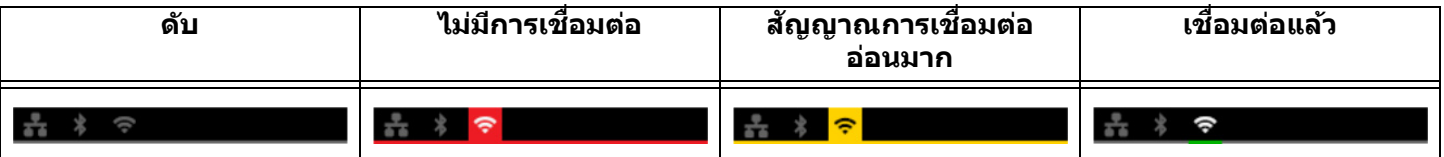

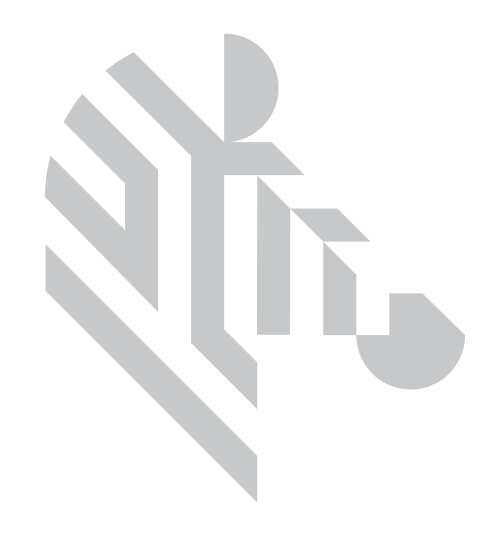

<span id="page-12-0"></span>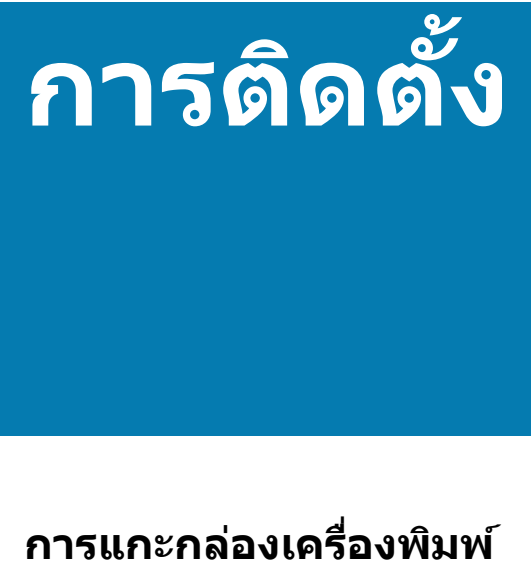

<span id="page-12-1"></span>เป็นสิ่งสำคัญที่จะต้องเก็บบรรจุภัณฑ์ของเครื่องพิมพ์ให้อยู่สภาพสมบูรณ์ ในกรณีที่ต้องส่งคืนผลิตภัณฑ์ให้กับ Zebra ดูแลกล่อง ถง และถาดร<sup>ั</sup>องต่าง ๆ รวมถึงแหล่งจ่ายไฟให้เรียบร้อย เมื่อทำการขนส่ง ไม่จำเป็นต้องส่งสาย USB หรือเอกสารอื่นๆ กลับมาด*ั*วย

- 1. เปิดกล่องและนำแหล่งจ่ายไฟ สายไฟ และสาย USB ออกมา
- 2. นําถาดดานบนออก ้
- 3. แกะถงเครื่องพิมพ์
- 4. นำเครื่องพิมพ์ออกจากถุง และวางไว้ในพื้นที่ที่เหมาะสม ดูข้อกำหนดเฉพาะด้านเทคนิคของผลิตภัณฑ์ในเรื่องข้อจำกัดของน้ำหนัก ี และระยะห่างรอบเครื่องพิมพ์ที่กำหนด

# <span id="page-12-2"></span>**การเชอมต ื่ อสายไฟ ่**

ี เครื่องพิมพ์ชีรี่ส์ ZC100 และ ZC300 ใช้แหล่งจ่ายไฟขนาด 100 วัตต์

### **หามใช ้ แหล ้ งจ่ ายไฟอ ่ นื่**

- 1. เชื่อมต่อปลั๊กตัวเมียของสายไฟเข้ากับแหล่งจ่ายไฟ
- ่ 2. เชื่อมต่อสายไฟของแหล่งจ่ายไฟเข้ากับเครื่องพิมพ์
- 3. เชื่อมต่อเต๋ารับของสายไฟเข้ากับแหล่งจ่ายไฟที่เหมาะสม

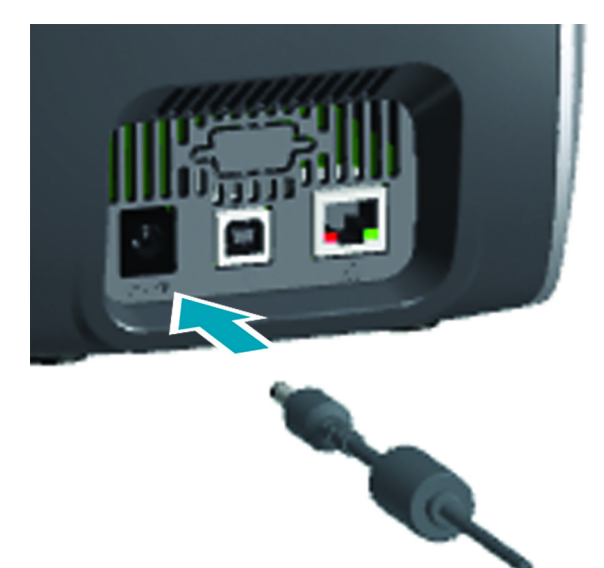

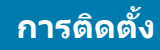

# <span id="page-13-0"></span>**การเชอมต ื่ อ่ USB**

- 1. เชื่อมต่อสาย USB ดำนสำหรับเชื่อมต่อกับอุปกรณ์เข้ากับเครื่อง พิมพ์
- 2. เชื่อมต่อสาย USB ด้านสำหรับเชื่อมต่อกับคอมพิวเตอร์เข้ากับ ้คอมพิวเตอร์ที่เหมาะสม

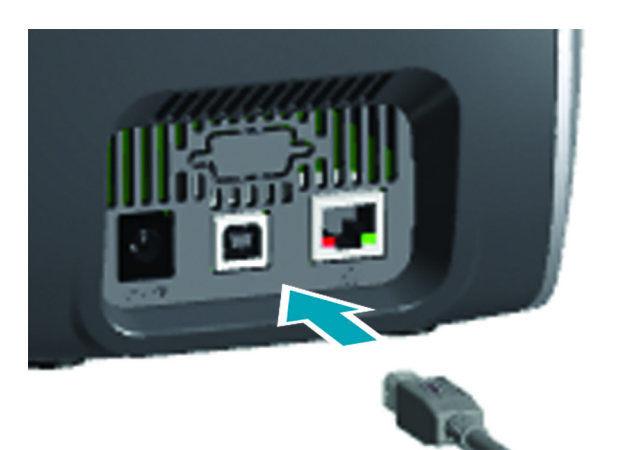

# <span id="page-13-1"></span>**การเชอมต ื่ ออ่ เธอร ี เน์ ็ต**

- 1. เชื่อมต่อสายอีเธอร์เน็ตด้านใดด้านหนึ่งเข้ากับเครื่องพิมพ์
- 2. เชื่อมต่ออีกด้านของสายอีเธอร์เน็ตเข้ากับอุปกรณ์เครือข่ายที่ เหมาะสม

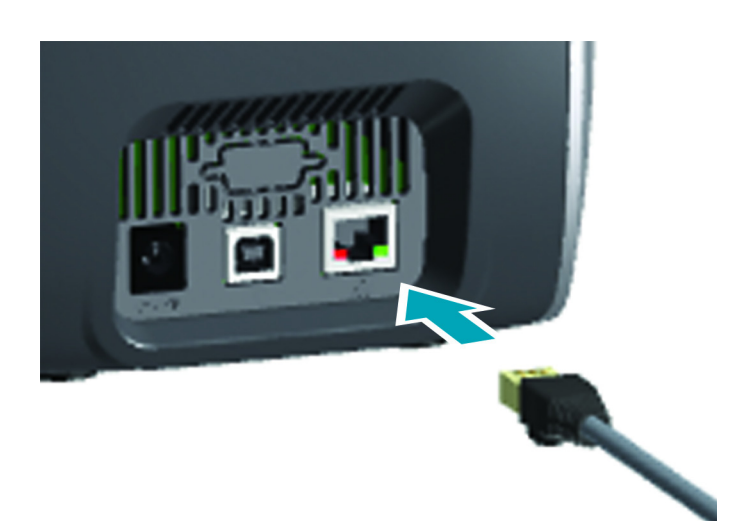

# **การตดติ งั้**

# <span id="page-14-0"></span>**การใสตล่ บผั าหม ้ กึ**

ัตลับผ้าหมึกแต่ละตลับจะมีชิปติดตั้งมาด้วย เพื่อให้เครื่องพิมพ์สามารถใช้เฉพาะผ้าหมึก ของ Zebra ได้เท่านั้น นอกจากนี้ ชิปนี้ยังจัดเก็บข้อมูลการใช้งาน เพื่อให้เครื่องพิมพ์รู้ ้ ปริมาณแถบผ้าหมึกที่เหลือ และประเภทของแถบผ้าหมึกที่ใช้งานด้วย

- 1. เปิดฝาครอบดานบน ้
- ่ 2. นำฝาครอบลกกลิ้งทำความสะอาดออก
- 3. ใส่ตลับผ้าหมึกตามทิศทางที่แสดงไว้ ตลับผ้าหมึกนี้จะใส่ได้ในทิศทางเดียวเท่านั้น ือย่าฝืนใส่เข้าในตำแหน่งที่ไม่ถูกต้อง
- 4. ปิดฝาครอบดานบน ้

<span id="page-14-1"></span>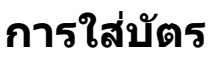

ี่ เครื่องพิมพ์ชีรี่ส์ ZC จะสนับสนุนบัตรหลายประเภทที่มีความหนาแตกต่างกัน ดังแสดง ่ ในภาพด้านล่าง จะต้องป้อนบัตรในทิศทางที่เหมาะสม เพื่อให้ทำงานได้ถกต้อง

- 1. บัตรเปล่าๆ จะป้อนเข้าไปตามปกติ
- ่ 2. บัตรแม่เหล็กจะต้องหันคว่ำที่มีแถบแม่เหล็กลง และให้แถบแม่เหล็กอยู่ทางด้านขวา
- 3. บัตรสมาร์ทการ์ดแบบสัมผัสจะต้องหงายหน้าที่มีชิปขึ้น และป้อนเข้าไปตรงๆ
- 4. บัตรสมาร์ทการ์ดแบบไม่สัมผัสจะป้อนเข้าไปตามปกติ

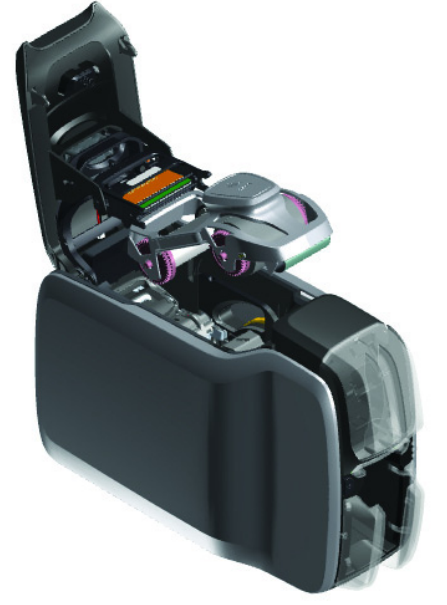

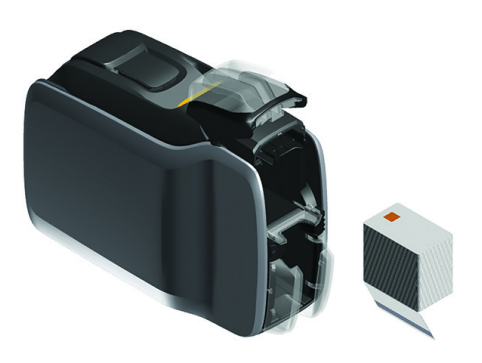

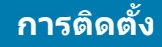

# <span id="page-15-0"></span>**การพมพิ บ์ ตรต ั วอย ั าง่**

- 1. ตรวจสอบให้แน่ใจว่าได้เปิดเครื่องพิมพ์ และเครื่องพิมพ์พร้อมใช้งานแล้ว
- 2. จากหน้าจอ Printer Ready (เครื่องพิมพ์พร้อมใช้งาน) ให้กดซอฟต์คีย์ขวามือสุด เพอไปย ื่ ังเมนู**Tools (เครองม ื่ อื )**
- 3. ใชซอฟต ้ ค์ ยี ท์ อยี่ ตรงกลางเพ ู่ อเปล ื่ ยนี่ ตัวเลอกเป ื ็น **Print sample cards (พมพิ ์ บตรต ั วอย ั าง่ )** และกดซอฟตค์ ยีด์ านขวาม ้ อสื ดเพ ุ อเล ื่ อกื
- ี่ 4. ใช้ซอฟต์คีย์ตรงกลางเลือกบัตรที่จะพิมพ์
- ี 5. กดป่มซอฟต์คีย์ด้านขวามือสดเพื่อเริ่มการพิมพ์

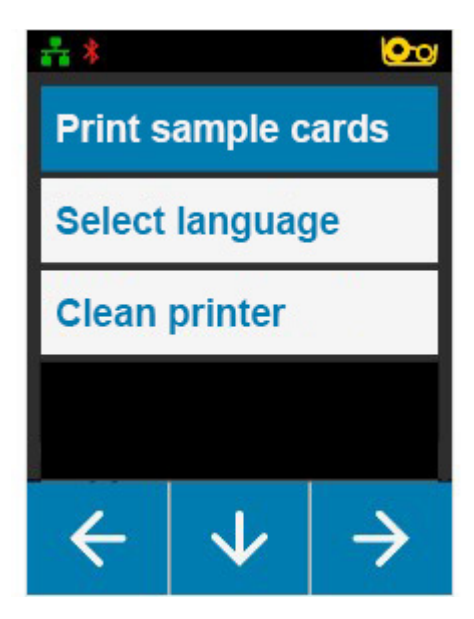

# <span id="page-15-1"></span>**การพมพิ บ์ ตรทดสอบ ั**

- 1. เปิดแผงควบคุม Printing Preference (การกำหนดค่าการพิมพ์)
- 2. ในสวน่ **Printing (การพมพิ )์** ของหนาต้ าง่ **Setup (การตงคั้ า่ )** ใหคล้ กทิ รายการแบบดรอปดาวน ี่ ์ **Print Test Card (พมพิ บ์ ตรทดสอบ ั )** และเลอกประเภทของบ ื ตรท ั ตี่ องการพ ้ มพิ ์

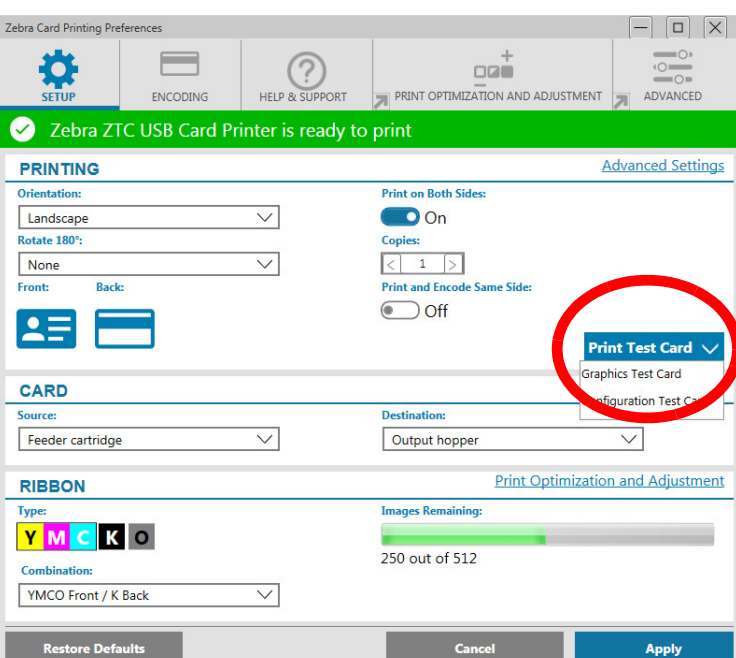

# <span id="page-15-2"></span>**การตดติ งไดรเวอร ั้ ์**

ี่ เมื่อเชื่อมต่อเครื่องพิมพ์ผ่านทางสาย USB บริการ Windows Update จะโหลดไดรเวอร์เครื่องพิมพ์โดยอัตโนมัติ หรือสามารถ ดาวน์โหลดซอฟต์แวร์ไดรเวอร์ได้จากเว็บไซต์ผลิตภัณฑ์ Zebra

้ ไม่สามารถดาวน์โหลดไดรเวอร์ลงในโทรศัพท์มือถือได้

่ ในการดาวน์โหลดไดรเวอร์ ต้องใช้อินเตอร์เน็ต

# <span id="page-16-0"></span>**การป้อนดวยม ้ อื**

ี สามารถป้อนบัตรแต่ละใบผ่านช่องป้อนด้วยมือที่ติดตั้งไว้ที่ด้านหน้าเครื่องพิมพ์ ใต้ ึ กล่องใส่บัตรเข้า สามารถเลือกการป้อนด้วยมือผ่านทางไดรเวอร์ เมื่อช่องป้อนด้วย มือสว่างขึ้นเป็นสีเขียว ให้ป้อนบัตรในทิศทางเดียวกันกับบัตรที่ใส่ไว๋ในกล่องใส่บัตร ้ เข้า เมื่อพิมพ์บัตรเรียบร้อยแล้ว บัตรจะถกส่งไปยังกล่องเก็บบัตรขาออก

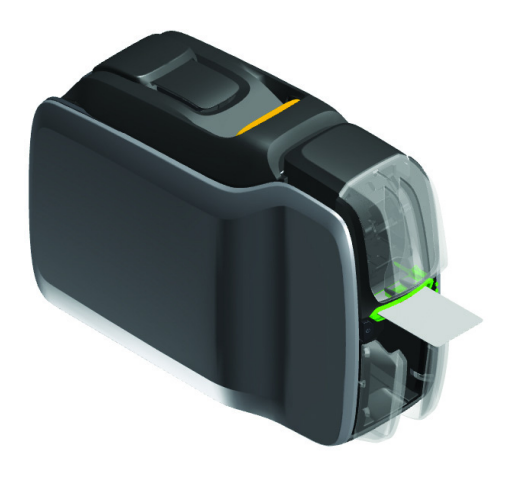

# <span id="page-16-1"></span>**การนําบตรท ั ถี่ กคู ดออกกล ั บคั นื**

่ เมื่อเกิดข้อผิดพลาดในระหว่างการพิมพ์ บัตรที่ถูกคัดออกจะถูกส่งไปไว้ที่กล่องเก็บบัตรขาออก หากเครื่องพิมพ์ติดตั้งโมดูลแผ่นปิด ี เปิด บัตรที่ถูกคัดออกจะถูกส่งไปยังบริเวณบัตรคัดออกที่อยู่เหนือแผ่นปิดเปิด และพักไว้บนตลับผ้าหมึก

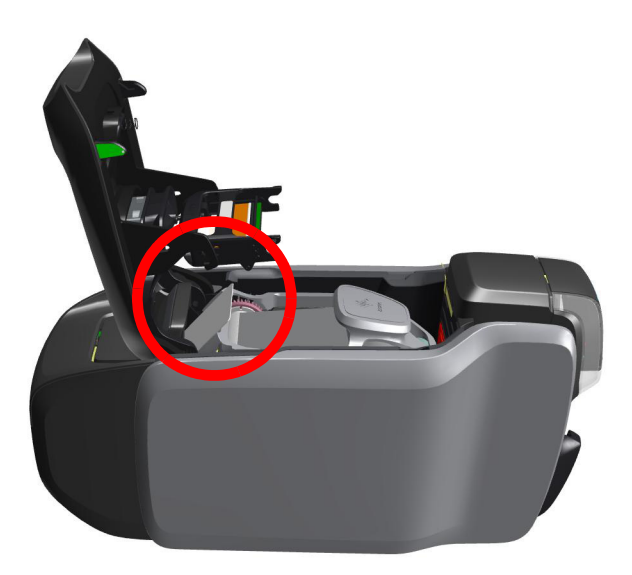

ึการนำบัตรที่ถูกคัดออกกลับคืน: จากกล่องเก็บบัตรขาออก ให้นำบัตรออกจากด้านบนของกองบัตรขาออก

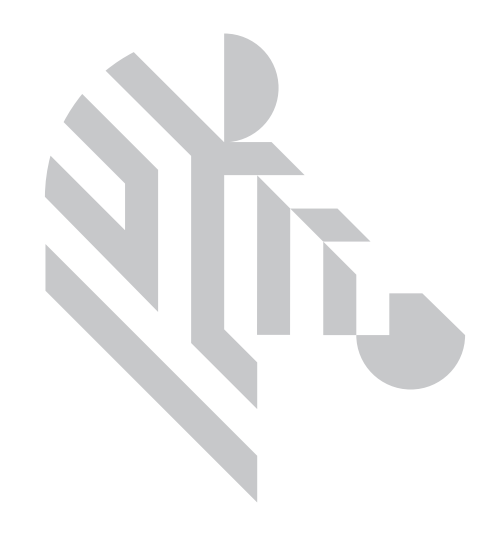

### <span id="page-18-0"></span>**ตวเล อก ั ื**

# <span id="page-18-1"></span>**ตวเขั ารห ้ สแถบแม ั เหล ่ ็ก**

### <span id="page-18-2"></span>**ประเภทของการเขารห ้ สแถบแม ั เหล ่ ็ก**

## **ISO (คาเร ่ มติ่ น้ )**

ตัวเข้ารหัสจะอ่านและเขียนแทร็กข้อมูล ISO มาตรฐานที่อยู่ในตำแหน่งแทร็ก ISO มาตรฐาน เนื้อหาในส่วนต่อไปนี้จะแสดงแทร็ก ISO มาตรฐาน 3 แทร็ก

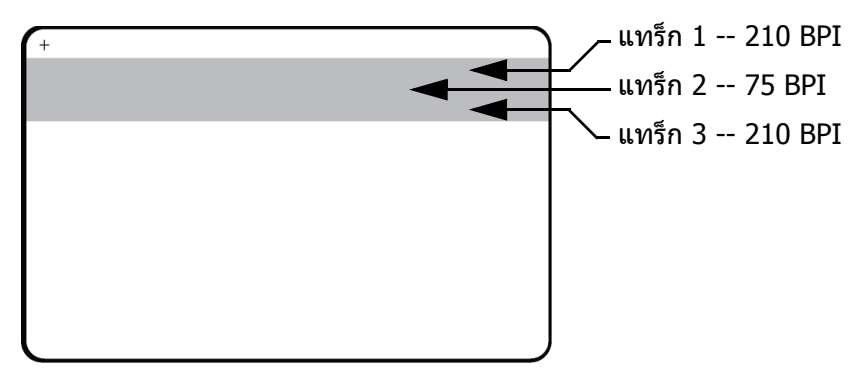

แต่ละแทร็กสามารถเข้ารหัสและถอดรหัสด้วยตัวอักษร ASCII ในรูปแบบของข้อมูล ISO มาตรฐานที่เป็นค่าเริ่มต้น:

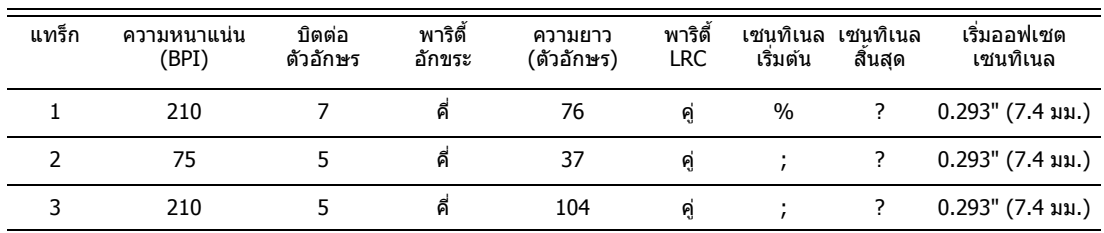

ตัวเข้ารหัสแถบแม่เหล็กสามารถอ่านหรือใส่รหัสข้อมูลดิจิตอลในรูปแบบ ISO 7811 ได้ถึง 3 แทร็กลงในบัตร CR-80 ที่มีแถบแม่เหล็ก HiCo หรือ LoCo

การเข้ารหัสสำหรับแทร็กทั้ง 3 แทร็กนั้นอยู่ในรูปแบบ ISO 7811

- แทร็ก 1 ใช้การเข้ารหัส 210 BPI (บิตต่อนิ้ว) ในรูปแบบ International Air Transport Association (IATA) จำนวน 79 อักขระ (ทั้งตัวเลขและตัวอักษร) ที่ความเร็ว 7 บิตต่อตัวอักขระ
- แทร็ก 2 ใช้การเข้ารหัส 75 BPI (บิตต่อนิ้ว) ในรูปแบบ American Banking Association (ABA) เพื่อเก็บตัวอักษร 40 ตัว ด้วย ้ความเร็ว 5 บิตต่อตัวอักขระ
- แทร็ก 2 ใช้การเข้ารหัส 210 BPI (บิตต่อนิ้ว) ในรูปแบบ THRIFT เป็นตัวเลข 107 ตัว ด้วยความเร็ว 5 บิตต่อตัวอักขระ

### **ตวเลั อกื**

รปแบบข้อมล ISO จะรวมถึงส่วนนำ (เลขศนย์ทั้งหมด), อักขระเริ่มต้น, ข้อมล (7 บิต หรือ 5 บิต ตามที่ ISO กำหนด), อักขระสิ้น สด, อักขระตรวจสอบความยาวที่เกินจำเป็น (Longitudinal redundancy check - LRC) รูปแบบข้อมูล 7 บิตประกอบด้วย 6 บิต สำหรับข้อมูลที่เข้ารหัส และอีก 1 บิตเป็นบิตพาริตี้ รูปแบบข้อมูล 5 บิตประกอบด้วย 4 บิตสำหรับข้อมูลที่เข้ารหัส และอีก 1 บิตเป็น ่ บิดพาริตี้

รูปแบบข้อมูล ISO จะมีตัวคั่นเขตข้อมูล (หรืออักขระแบ่ง) ซึ่งทำให้สามารถแยกแทร็กข้อมูลที่เข้ารหัสได้ ตัวอย่างหนึ่งของเขตข้อมูล ที่แยกกันก็คือรูปแบบข้อมูล ABA (แทร็ก 2) ซึ่งรวมเขตข้อมูล Primary Account Number (PAN) และเขตข้อมูลทางบัญชี (สำหรับ วันหมดอาย, รหัสประเทศ และข้อมลอื่นๆ) ไว้ด้วยกัน

# <span id="page-19-0"></span>**ตวเขั ารห ้ สบั ตรสมาร ั ทการ ์ ด์ :**

### <span id="page-19-1"></span>**สมารทการ ์ ดแบบส ์ มผั สั**

สมาร์ทการ์ดแบบสัมผัสจะมีแผ่นสัมผัสบนผิวบัตรที่ต่อกับวงจรไฟฟ้าที่ฝังอย่ในบัตร

การเข้ารหัสข้อมูลลงบนสมาร์ทการ์ดและการอ่านรหัสข้อมูลที่เข้ารหัสไปก่อนหน้านี้จะอยู่ภายใต้การควบคุมของซอฟต์แวร์โปรแกรม ูประยุกต์ทั้งหมด ไม่จำเป็นต้องใช้ผู้ปฏิบัติงาน ถ้าคุณประสบปัญหาใดๆ ในการเข้ารหัสหรืออ่านข้อมูล โปรดดูรายละเอียดของซอฟต์แวร์ โปรแกรมประยกต์ในค่มือผ้ใช้หรือเอกสารอื่นๆ

ื่ปฏิบัติการอื่นๆ ของเครื่องพิมพ์จะยังคงเป็นเช่นเดิมเหมือนในรุ่นมาตรฐาน

### **ทศทางการใส ิ ส่ อสื่ ํ าหรบสมาร ั ทการ ์ ดแบบส ์ มผั สั**

วางบัตรลงในกล่องใส่บัตรเข้า โดยให้ด้านที่เป็นแผ่นสีทองสัมผัสกับผิวด้านบนสุดของบัตร ตรวจสอบให้แน่ใจว่าบัตรวางอยู่ในตัวป้อน ดีแล้ว

### **การพมพิ ลงบนสมาร ์ ทการ ์ ดแบบส ์ มผั สั**

่ เมื่อทำการออกแบบวัสดสิ่งพิมพ์บนสมาร์ทการ์ดแบบสัมผัส ให้ตรวจสอบให้แน่ใจว่าการพิมพ์จะไม่ทับลงบนบริเวณที่ใช้สัมผัส

### <span id="page-19-2"></span>**สมารทการ ์ ดแบบไม ์ ส่ มผั สั**

่ แทนที่จะใช้แผ่นสัมผัส สมาร์ทการ์ดแบบไม่สัมผัสจะใช้ชิปที่ฝังมาและเทคโนโลยีคลื่นวิทยุช่วงสั้นที่หลากหลายเพื่อเข้ารหัสบัตร ้ เครื่องพิมพ์จะเคลื่อนบัตรไปยังตำแหน่งเสาอากาศบนเส้นทางที่บัตรเคลื่อนที่ และการเข้าหรือถอดรหัสจะเกิดขึ้น

ื่ปฏิบัติการอื่นๆ นอกจากนี้ของเครื่องพิมพ์จะยังเหมือนเดิม

### **ทศทางการใส ิ ส่ อสื่ ํ าหรบสมาร ั ทการ ์ ดแบบไม ์ ส่ มผั สั**

ใส่สมาร์ทการ์ดแบบไม่สัมผัสในลักษณะเดียวกันกับบัตรปกติ

### **การพมพิ ลงบนสมาร ์ ทการ ์ ดแบบไม ์ ส่ มผั สั**

่ เมื่อทำการออกแบบวัสดสิ่งพิมพ์ลงบนสมาร์ทการ์ดแบบไม่สัมผัส ให้ตรวจสอบให้แน่ใจว่าการพิมพ์จะไม่ทับลงบนสมาร์ทชิป กล่าวคือ การพมพิ บน์ **แตละด ่ านของบ ้ ตรั** ตองไม ้ อย่ ทู่ ดี่ านบนหร ้ อดื านล ้ างของบร ่ เวณสมาร ิ ทช์ ปิ

### <span id="page-19-3"></span>**สถานตี ดติ อ่**

### **จดสุ มผั สสมาร ั ทการ ์ ด์**

้ เมื่อคำสั่งที่ให้ไปยังอินเตอร์เฟสเครื่องพิมพ์ทำการส่งบัตรไปยังสถานีเชื่อมต่อสมาร์ทการ์ด เครื่องพิมพ์จะต่อเชื่อมกับสถานีเชื่อมต่อ สมาร์ทการ์ดเข้ากับหัวต่อ DB-9 ตัวเมียที่อยู่ด้านหลังเครื่องพิมพ์

### **ตวเลั อกื**

### **หวตั อ่ DB-9 (รายละเอยดี )**

สามารถใช้ตัวตั้งโปรแกรมสมาร์ทการ์ดภายนอกที่แนบมาด้วยเพื่อตั้งโปรแกรมชิปของสมาร์ทการ์ดได้ ตารางต่อไปนี้จะแสดงจดสัมผัส ของสมาร์ทการ์ด

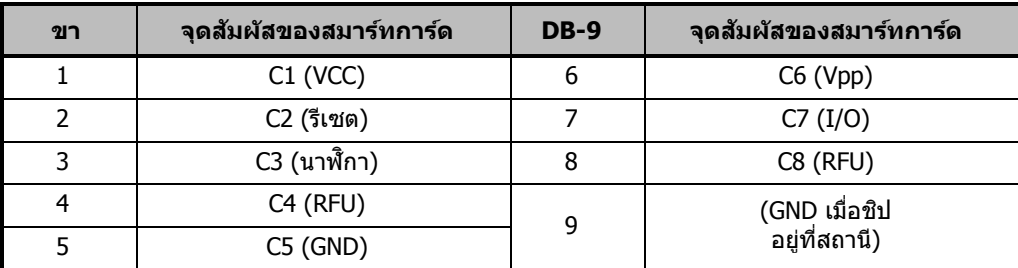

# <span id="page-20-0"></span>**การพมพิ สองด ์ าน้**

โมดลการพิมพ์แบบ "แผ่นปิดเปิด" จะทำให้เครื่องพิมพ์ที่มีโมดลนี้สามารถพิมพ์แบบสองด้านได้ นอกจากนี้ เมื่อติดตั้งโมดลแผ่นปิด ี่ เปิด บัตรที่ถูกคัดออกจะถูกส่งไปยังบริเวณบัตรคัดออก แทนที่จะส่งไปยังกล่องใส่บัตรขาออก

# <span id="page-20-1"></span>**Wi-Fi**

้ เครื่องพิมพ์ที่มีตัวเลือกการเชื่อมต่อแบบไร้สาย จะจัดส่งมาพร้อมวิทยุไร้สายที่ติดตั้งไว้แล้วในเครื่องพิมพ์

ตำแหน่งการวางเครื่องพิมพ์เป็นสิ่งสำคัญ เพื่อรับประกันว่าจะมีความแรงของสัญญาณเพียงพอในการทำงานได้ ปฏิบัติตามคำแนะนำ ต่อไปนี้:

- วางเครื่องพิมพ์ให้ใกล้จดเข้าใช้งานให้มากที่สด เพื่อให้สามารถเชื่อมต่อได้
- ิหากเป็นไปได้ ไม่ควรมีสิ่งกีดขวางระหว่างเสาอากาศของเครื่องพิมพ์กับเสาอากาศของจุดเข้าใช้งาน
- ้ วางเครื่องพิมพ์ในตำแหน่งที่ไม่มีกำแพงกั้นระหว่างเสาอากาศของทั้งสองตัว
- ื่อย่าวางเครื่องพิมพ์ไว้ในต์ โดยเฉพาะต์โลหะ
- ื่อย่าให้มีวัตถุโลหะขนาดใหญ่อยู่ใกล้กับเสาอากาศของเครื่องพิมพ์
- ื่อย่าวางเครื่องพิมพ์ไว้ใกล*้*อปกรณ์ที่ปล่อยรังสี RF ในช่วง 2.4 กิกะเฮิรตซ์ อปกรณ์เหล่านั้นได*้*แก่: ไมโครเวฟ เตาอบ โทรศัพท์ ไร้สาย กล้องวงจรปิดไร้สาย จอเฝ้าระวังเด็กทารก อุปกรณ์ส่งสัญญาณวิดีโอแบบไร้สาย อุปกรณ์บลูทูธ และอื่นๆ

### <span id="page-20-2"></span>**คาอธ ํ บาย ิ**

### **การสอสาร ื่**

่ ในการเชื่อมต่อกับเครือข่ายไร้สาย เครื่องพิมพ์จะใช้โปรโตคอลไร้สาย IEEE 802.11b/q ที่สื่อสารข้อมลผ่านการส่งสัญญาณวิทย ี่ และสามารถสื่อสารกับจุดเข้าใช้งานที่สอดคล*้*องกับ 802.11b หรือ 802.11g ได*้* 

ี่ เครื่องพิมพ์ใร้สายที่สื่อสารผ่านคลื่นวิทยุ 802.11b:

- อนุญาตให้อัตราข้อมูลขนาดเล็กผ่านอากาศที่ 11 เมกะบิตต่อวินาที ตามมาตรฐานของ 802.11b
- สนับสนุนอัตราอัตโนมัติที่มีขนาดเริ่มต้นที่ 11 เมกะบิตต่อวินาที และลดลงต่ำได้ถึง 1 เมกะบิตต่อวินาที สำหรับช่วงสูงสุดและ ึการส่งผ่านข้อมูลที่ดีที่สุดจะขึ้นอยู่กับความแรงของสัญญาณ

ี่ เครื่องพิมพ์ใร้สายที่สื่อสารผ่านคลื่นวิทยุ 802.11g:

- ื่ อนุญาตให้อัตราข้อมูลขนาดเล็กผ่านอากาศที่ 54 เมกะบิตต่อวินาที ตามมาตรฐานของ 802.11g
- สนับสนุนอัตราอัตโนมัติที่มีขนาดเริ่มต้นที่ 54 เมกะบิตต่อวินาที และลดลงต่ำได้ถึง 6 เมกะบิตต่อวินาที สำหรับช่วงสูงสุดและ ึการส่งผ่านข้อมูลที่ดีที่สุดจะขึ้นอยู่กับความแรงของสัญญาณ

### **ตวเลั อกื**

### **ความปลอดภยั**

ี่ เครื่องพิมพ์ใร้สายสนับสนุนการพิสูจน์ตัวตน Open System ี่ เครื่องพิมพ์ไร้สายสนับสนุนคุณลักษณะด้านความปลอดภัยดังต่อไปนี้:

- Wired Equivalent Privacy (WEP)
- Wi-Fi protected access (WPA/WPA2)

### **การเขารห ้ สั**

ี่ เครื่องพิมพ์ไร้สายสนับสนนโปรโตคอลการเข้ารหัสต่อไปนี้:

- RC4 (ใชก้บั WEP)
- TKIP (ใชก้บั WPA)
- CCMP (รูปแบบของการเข้ารหัสแบบ AES ใช้กับ WPA2)

ี่ เครื่องพิมพ์สนับสนุนโหมดส่วนตัวของการใช้งานคีย์การเข้ารหัสแบบไดนามิก Personal Shared Key (PSK)

### **การกําหนดคา่**

ี่ สามารถกำหนดค่า Wi-Fi ผ่านซอฟต์แวร์ไดรเวอร์

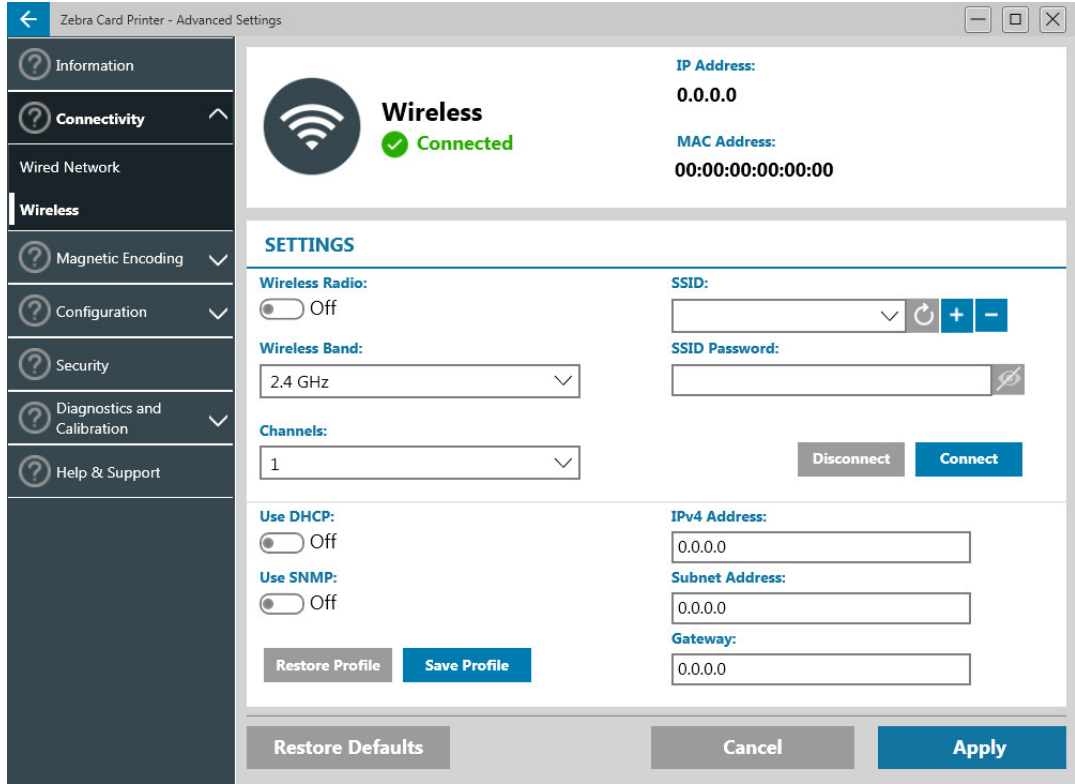

# <span id="page-22-0"></span>**การทาความสะอาด ํ**

# <span id="page-22-1"></span>**การทาความสะอาดเคร ํ องพ ื่ มพิ ์**

### <span id="page-22-2"></span>**จากเมนู LCD**

- 1. ตรวจสอบให้แน่ใจว่าได้เปิดเครื่องพิมพ์ และเครื่องพิมพ์พร้อมใช้งานแล้ว
- ี่ 2. ไปที่เมนู Tools (เครื่องมือ) โดยการกดซอฟต์คีย์ด้านขวามือสุด
- 3. ใช้ซอฟต์คีย์ที่อยู่ตรงกลางเพื่อเปลี่ยนตัวเลือกเป็น Cleaning (การทำความสะอาด) และกดซอฟต์คีย์ดำนขวามือสุดเพื่อเลือก
- 4. หน้าจอต่อไปนี้จะปรากฏขึ้น:

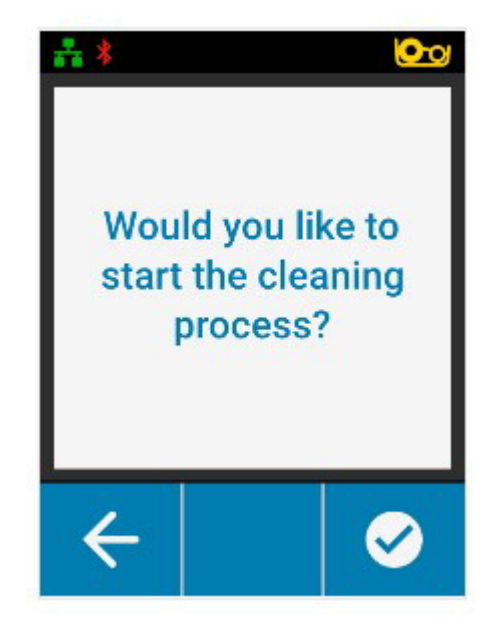

5. กดปุ่มซอฟต์คีย์ด้านขวามือสุดเพื่อดำเนินกระบวนการทำความสะอาด ึกดซอฟต์คีย์ด้านซ้ายมือสุดเพื่อยกเลิกและกลับไปสู่เมนูก่อนหน้า

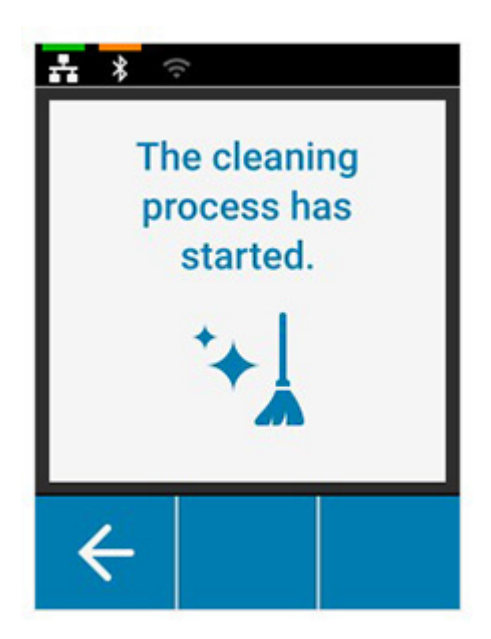

### <span id="page-23-0"></span>**จากซอฟตแวร ์ ไดรเวอร ์ ์**

- 1. เปิดแผงควบคุม Printing Preference (การกำหนดค่าการพิมพ์)
- 2. คลิกที่แท็บ Help & Support (วิธีใช้และการสนับสนุน)
- 3. ในส่วน Cleaning (การทำความสะอาด) ของหน้าต่าง Help & Support (วิธีใช้และการสนับสนุน) ให้คลิกที่ปุ่ม Clean Now (ทําความสะอาดตอนน)ี้

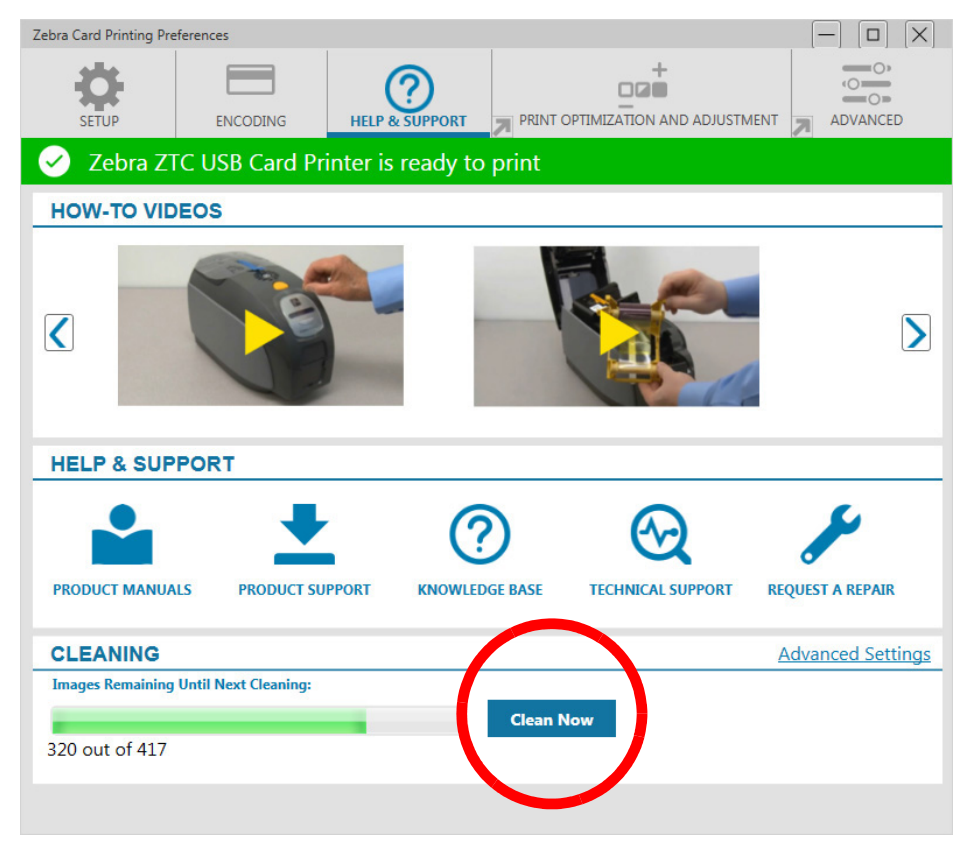

4. ปฏิบัติตามคำแนะนำในหน้าจอ LCD บนเครื่องพิมพ์

# <span id="page-24-0"></span>**การทาความสะอาดห ํ วพั มพิ ์**

ัตามปกติ การใช้บัตรทำความสะอาดจะทำความสะอาดเครื่องพิมพ์ได้ดีพอแล้ว อย่างไรก็ตาม การทำความสะอาดหัวพิมพ์อีกครั้งโดย ใช้สำลีจะสามารถขจัดคราบติดแน่น ในกรณีที่พบความผิดปกติในการพิมพ์ได้ ใช้ก้านสำสีที่เป็นหัวโฟมเพื่อหลีกเลี่ยงไม่ให้เกิดคราบ

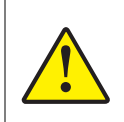

้ ห้ามใช้วัตถแหลมคมเพื่อขดคราบออกจากหัวพิมพ์ เนื่องจากจะทำให้หัวพิมพ์เสียหายอย่างถาวรได้

- 1. ปิดเครื่องพิมพ์
- 2. เปิดฝาครอบดานบน ้
- 3. ทำความสะอาดหัวพิมพ์โดยการเลื่อนปลายก้านสำสีที่ชุบแอลกอฮอล์แล้วเข็ดหัวพิมพ์ไปมาในแนวขวาง
- ี่ 4. ทั้งไว้สองถึงสามนาที เพื่อให้หัวพิมพ์แห้งก่อนจะเปิดใช้งานเครื่องพิมพ์

# <span id="page-24-1"></span>**การทาความสะอาดต ํ วเขั ารห ้ สแถบแม ั เหล ่ ็ก**

- 1. ปิดเครื่องพิมพ์
- 2. เปิดฝาครอบดานบน ้
- 3. ทำความสะอาดตัวเข้ารหัสแถบแม่เหล็กโดยการเลื่อนปลายก้านสำสีที่ชุบแอลกอฮอล์แล้วเข็ดตัวเข้ารหัสไปมาในแนวขวาง
- ี่ 4. ทิ้งไว้สองถึงสามนาที เพื่อให้ตัวเข้ารหัสแถบแม่เหล็กแห้งก่อนจะเปิดใช้งานเครื่องพิมพ์

# <span id="page-24-2"></span>**อปกรณ ุ ์ทาความสะอาด ํ**

ี สามารถสั่งซื้ออุปกรณ์ทำความสะอาดได้จากหน้าการสนับสนุนผลิตภัณฑ์

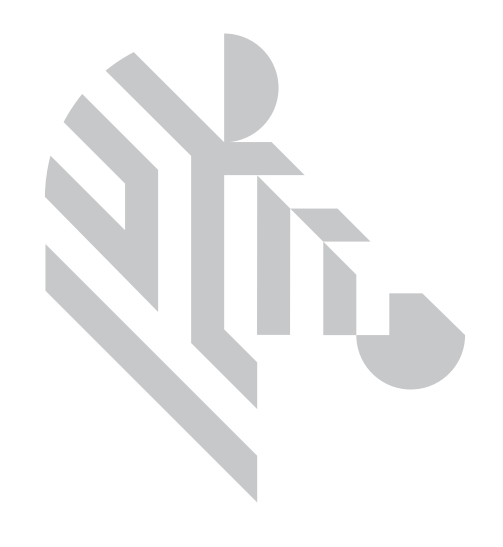

### <span id="page-26-0"></span>**การแกป้ ญหาเบ องต น ื ้ ้**

# <span id="page-26-1"></span>**หนาจอ ้ LCD แสดงคาเต ํ อนและข ื อผ้ ดพลาด ิ**

ผัปฏิบัติงานจะต้องใส่ใจกับคำเดือน แต่เครื่องพิมพ์ยังสามารถพิมพ์งานได้เป็นปกติ

ึการกดซอฟต์คีย์ด้านซ้ายมือสุดจะนำคุณเข้าสู่ภาพเคลื่อนใหวแสดงการแก้ไขปัญหา ตามคำเตือน

หลังจากแสดงภาพเคลอนไหว ื่ **รหสั QR** จะปรากฏขนึ้ การสแกนรหัส QR ดวยโทรศ ้ พทั ์ ี่มือถือจะนำคุณไปยังหน้าการสนับสนุนเครื่องพิมพ์

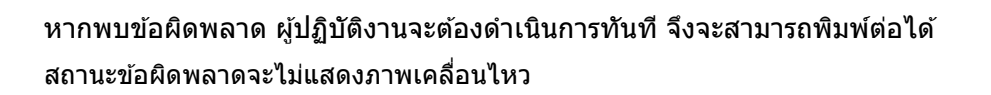

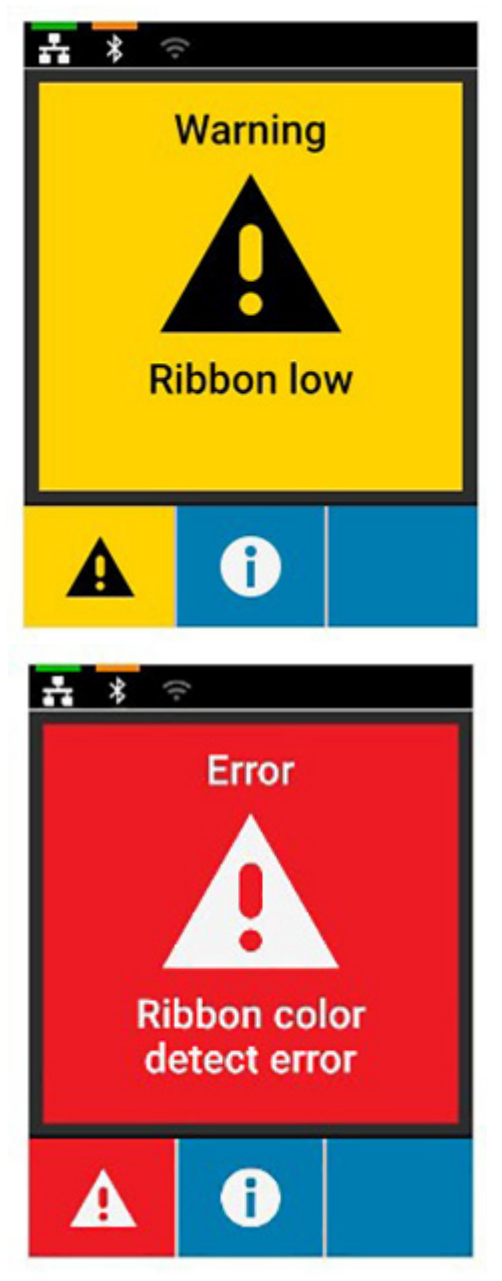

# <span id="page-27-0"></span>**ไฟ LED แสดงคาเต ํ อนและข ื อผ้ ดพลาด ิ**

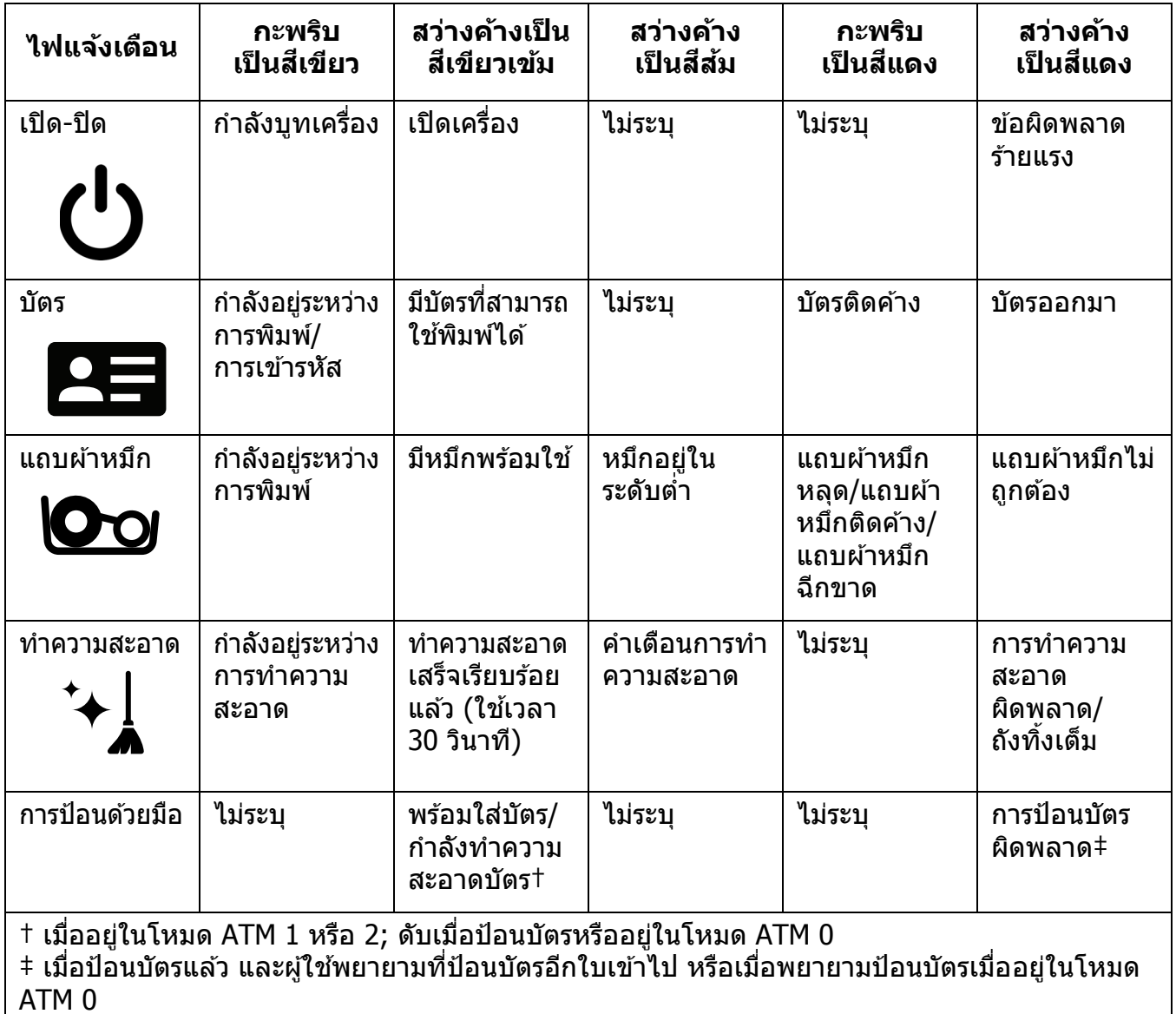

# <span id="page-27-1"></span>**การนําบตรท ั ตี่ ดคิ างออก ้**

เมื่อบัตรที่ป้อนเข้าไปไม่ถึงเซ็นเซอร์ หรือบัตรปิดกั้นเซ็นเซอร์โดยไม่ได้คาดหมาย เครื่องพิมพ์จะรายงานว่ามีบัตรติดค้าง

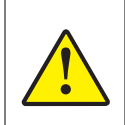

ื่อย่าใช้เครื่องมือใดๆ เพื่อนำบัตรที่ติดค้างออก เนื่องจากจะทำให้การรับประกันผลิตภัณฑ์เป็นโมฆะ และอาจทำ ให้อุปกรณ์เสียหายได้

- 1. เปิดฝาเครื่องพิมพ์
- 2. นำตลับผ้าหมึกออก

3. หมนล้อหมนที่ต้องหมนด้วยมือไปทางด้านหน้าของเครื่องพิมพ์จนกระทั่งบัตรไหลออกมาจากเครื่องพิมพ์

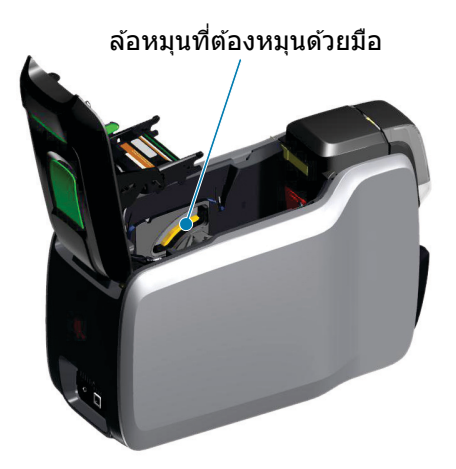

# <span id="page-28-0"></span>**การระบปุ ญหาด ั านค ้ ณภาพงาน ุ**

สำหรับเครื่องพิมพ์ ZXP ซีรี่ส์ 9 คุณภาพของภาพที่ได้จะแบ่งเป็นสองกรณี: คุณภาพการพิมพ์และคุณภาพการถ่ายความร้อน คุณภาพ การพิมพ์จะหมายถึงคุณภาพของตัวอักษร บาร์โค้ด และภาพต่างๆ ที่พิมพ์อยู่บนฟิล์ม ขณะที่คุณภาพการถ่ายความร้อนจะหมายถึง ้ คุณภาพในการถ่ายความร้อนจากฟิล์มลงสู่บัตร รวมถึงการบิดเบี้ยวของบัตรและรอยแฟลช

### <span id="page-28-1"></span>**ปญหาค ั ณภาพการพ ุ มพิ ์**

### **ความถกตู องของส ้ ี**

้ เมื่อสีที่พิมพ์บนบัตรไม่ตรงตามที่กำหนดไว้ สามารถดำเนินการได้หลายขั้นตอนเพื่อให้ได้ผลลัพธ์ตามต้องการ

- 4. หากใช้ไดรเวอร์ ให้ปรับในแท็บ Color Optimization (การปรับสี) ใน Printer Preference (การกำหนดค่าเครื่องพิมพ์)
- 5. หากใช้ไดรเวอร์ ให้สร้างและใช้งานโปรไฟล์สี Windows ICC
- ี 6. ไม่ว่าใช้ไดรเวอร์หรือไม่ ให้ติดต่อ Zebra เพื่อสร้างตารางดสีแบบกำหนดเอง ที่สามารถดาวน์โหลดลงในเครื่องพิมพ์โดยใช้  $ZXP$  Toolbox (กล่องเครื่องมือ ZXP)

### **คราบสกปรกและฝ่นผง ุ**

จุดและรอยด่างที่ปรากฏบนบัตรอาจมีสาเหตุจากคราบสกปรกและฝุ่นผงที่อยู่ในเครื่องพิมพ์

- เปลี่ยนลกกลิ้งทำความสะอาด
- ทำความสะอาดเครื่องพิมพ์

### **การวางตาแหน ํ งภาพ ่**

หากภาพที่พิมพ์ออกมาบนบัตรดูเหมือนว่าจะไม่ตรง อาจเป็นประเด็นบัญหาในเรื่องการวางตำแหน่งภาพ

่ ใช้คุณสมบัติการปรับ Print Position (การวางตำแหน่งการพิมพ์) ใน ZXP Toolbox (กล่องเครื่องมือ ZXP) ในแท็บ Calibration (การปรับเทียบ)

### **รอยเปื้อน**

รอยเปื้อนอาจเกิดขึ้นเมื่อมีการเปลี่ยนสีจากสีเข้มไปเป็นสีสว่างในทันที และหัวพิมพ์ยังไม่เย็นพอเมื่อทำการพิมพ์สีสว่าง ทำให้สีมืด ้เกิดการ "เปื้อน" ไปบนสีสว่าง

- ปรับค่า Preheat (การทำความร้อนล่วงหน้า) ในแท็บ Color Optimization (การปรับสี) ในแผงควบคุม Printing Preference (การกำหนดค่าการพิมพ์) ให้ต่ำลง
- เปลี่ยนไปเป็นโหมดพิมพ์ Fine (ละเอียด) ในแท็บ Card Setup (ตั้งค่าบัตร)

### **การดงสึ ดี าํ**

้เมื่อตัวอักษรหรือภาพสีดำไม่ปรากฏเป็นสีดำหรือแตก หรือตัวอักษรที่ควรเป็นสีดำกลับเป็นสีโคลนหรือไม่คมชัด อาจเป็นปัญหาจาก ึ การที่ไม่ได้พิมพ์ตัวอักษรหรือภาพนั้นโดยใช้แผงสีดำ

- ตรวจสอบแหล่งที่มาของภาพ ภาพ RGB ที่มีค่าไม่เกิน 25,25,25 สามารถพิมพ์เป็นสีดำโดยใช้แถบเลื่อนในหน้า K Extraction (การดึงสีดำ) หากค่า RGB มีค่าสงกว่า 25,25,25 จะต้องปรับแต่งภาพเพื่อให้ค่า RGB อย่ในเกณฑ์ที่กำหนด
- ปรับคุณสมบัติในเมนู Front or Back K Extraction (การดึงสีดำทางด้านหน้าหรือด้านหลัง) (ดูข้อมูลใน Help (วิธีใช้) ในแผง ควบคม Printing Preference (การกำหนดค่าการพิมพ์))

### **แถบผาหม ้ กยึ น่**

่ แถบผ้าหมึกย่นจะปรากฏเป็นริ้วสีที่ไม่ใช่เป็นส่วนหนึ่งของภาพดั้งเดิม ปกติแล้วจะเกิดที่ขอบบัตร และบางครั้งจะเกิดขึ้นเมื่อพิมพ์ภาพ ที่มีสีเข้มมากๆ หรือใกล*้*กับการเปลี่ยนผ่านจากภาพที่มีสีเข้มมากไปเป็นภาพที่มีสีอ่อนมาก

ี่ หากเกิดกรณีนี้ ให้ติดต่อฝ่ายช่วยเหลือด้านเทคนิคของ Zebra

### **การลงทะเบยนไม ี ถ่ กตู อง้**

การลงทะเบียนไม่ถูกต้องจะเกิดขึ้นเมื่อแผงสี Y, M, C และ/หรือ K ไม่อยู่ในตำแหน่งที่เหมาะสมต่อกันและกัน โดยจะส่งผลกับความ คมชัด หรือรัศมีสี

ี หากเกิดกรณีนี้ ให้ติดต่อฝ่ายช่วยเหลือด้านเทคนิคของ Zebra

# <span id="page-29-0"></span>**การเปลยนห ี่ วพั มพิ ์**

### <span id="page-29-1"></span>**การถอด**

- 1. เปิดฝาครอบดานบน ้
- ่ 2. ดันหัวพิมพ์ขึ้นแล้วหมนเพื่อปลดหัวพิมพ์ออกจากขอเกี่ยว
- 3. ปลดหัวต่อสายเคเบิลออกจากหัวพิมพ์

### <span id="page-29-2"></span>**การตดติ งั้**

- 1. เชื่อมต่อหัวต่อสายเคเบิลเข้ากับหัวพิมพ์อันใหม่
- ่ 2. จดหมายเลขประจำเครื่องและค่าความต้านทานของหัวพิมพ์อันใหม่

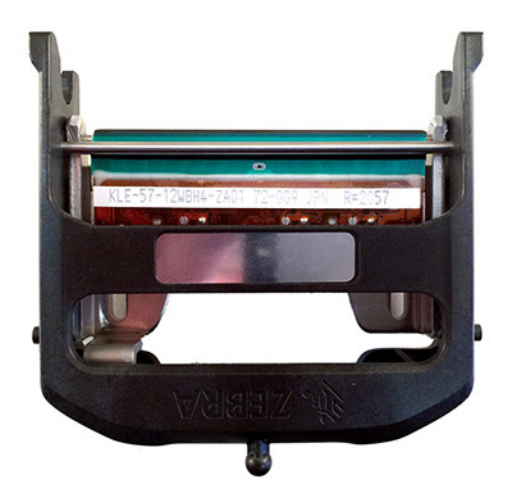

- 3. ใส่ลูกบอลปรับสมดุลเข้าในตัวรับบนฝาครอบด้านบน
- ี่ 4. ดันหัวพิมพ์ขึ้นแล้วหมุนให้เกี่ยวกับขอเกี่ยว

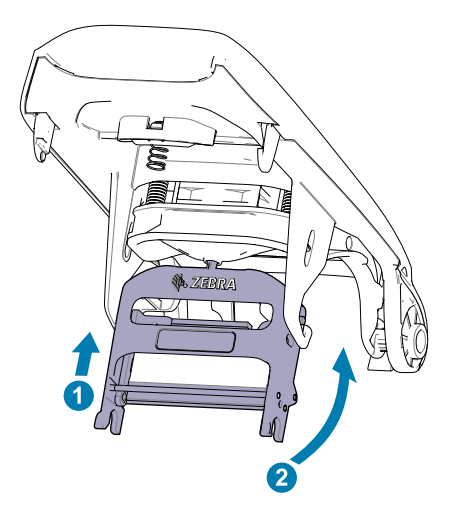

- 5. เปิดไดรเวอร์เครื่องพิมพ์ และคลิกที่แท็บ Advance (ขันสูง) จากนั<sub>้</sub>น คลิกที่ Diagnostics and Calibration (การวินิจฉัยและ การปรับเทียบ) แล้วคลิกที่ Command & Calibration (คำสั่งและการปรับเทียบ)
- 6. ในส่วน Printhead (หัวพิมพ์) ให้ป้อนหมายเลขประจำเครื่องและค่าความต้านทานของหัวพิมพ์อันใหม่

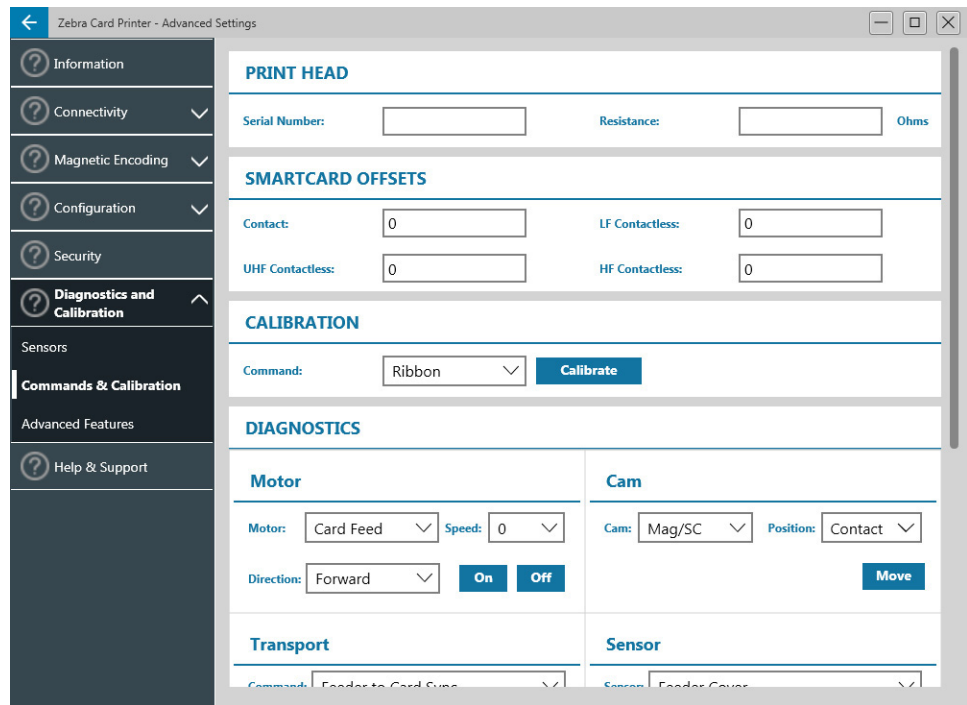

# <span id="page-31-0"></span>**การบรรจหุ บหี อเพ ่ อจื่ ดสั ง่**

เป็นสิ่งสำคัญที่จะต้องเก็บบรรจุภัณฑ์ของเครื่องพิมพ์ให้อยู่สภาพสมบูรณ์ ในกรณีที่ต้องส่งคืนผลิตภัณฑ์ให้กับ Zebra ดูแลกล่อง ิถุง และถาดร<sup>ั</sup>องต่าง ๆ รวมถึงแหล่งจ่ายไฟให้เรียบร้อย เมื่อทำการขนส่ง ไม่จำเป็นต้องส่งสาย USB หรือเอกสารอื่นๆ กลับมาด*ั*วย

- 1. นำเครื่องพิมพ์ใส่ในถุง
- ่ 2. นำเครื่องพิมพ์ที่อยู่ในถุงเรียบร้อยแล้วใส่ลงในกล่องที่จะจัดส่งตามทิศทางที่แสดงในภาพ
- 3. วางวัสดุแทรกดำนบนตามที่แสดงในภาพ
- 4. วางแหล่งจ่ายไฟและสายไฟในถาดด้านบนดังที่แสดงในภาพ
- 5. ปิดกลอง่